# **Getting started with Raspberry Pi Pico**

C/C++ development with Raspberry Pi Pico and other RP2040-based microcontroller boards

# <span id="page-1-0"></span>**Colophon**

Copyright © 2020 Raspberry Pi (Trading) Ltd.

The documentation of the RP2040 microcontroller is licensed under a Creative Commons [Attribution-NoDerivatives 4.0](https://creativecommons.org/licenses/by-nd/4.0/) [International](https://creativecommons.org/licenses/by-nd/4.0/) (CC BY-ND).

build-date: 2021-11-04 build-version: 150df05-clean

**About the SDK**

Throughout the text "the SDK" refers to our [Raspberry Pi Pico SDK.](https://github.com/raspberrypi/pico-sdk) More details about the SDK can be found in the **[Raspberry Pi Pico C/C++ SDK](https://datasheets.raspberrypi.com/pico/raspberry-pi-pico-c-sdk.pdf)** book. Source code included in the documentation is Copyright © 2020 Raspberry Pi (Trading) Ltd. and licensed under the [3-Clause BSD](https://opensource.org/licenses/BSD-3-Clause) license.

## <span id="page-1-1"></span>**Legal Disclaimer Notice**

TECHNICAL AND RELIABILITY DATA FOR RASPBERRY PI PRODUCTS (INCLUDING DATASHEETS) AS MODIFIED FROM TIME TO TIME ("RESOURCES") ARE PROVIDED BY RASPBERRY PI (TRADING) LTD ("RPTL) "AS IS" AND ANY EXPRESS OR IMPLIED WARRANTIES, INCLUDING, BUT NOT LIMITED TO, THE IMPLIED WARRANTIES OF MERCHANTABILITY AND FITNESS FOR A PARTICULAR PURPOSE ARE DISCLAIMED. TO THE MAXIMUM EXTENT PERMITTED BY APPLICABLE LAW IN NO EVENT SHALL RPTL BE LIABLE FOR ANY DIRECT, INDIRECT, INCIDENTAL, SPECIAL, EXEMPLARY, OR CONSEQUENTIAL DAMAGES (INCLUDING, BUT NOT LIMITED TO, PROCUREMENT OF SUBSTITUTE GOODS OR SERVICES; LOSS OF USE, DATA, OR PROFITS; OR BUSINESS INTERRUPTION) HOWEVER CAUSED AND ON ANY THEORY OF LIABILITY, WHETHER IN CONTRACT, STRICT LIABILITY, OR TORT (INCLUDING NEGLIGENCE OR OTHERWISE) ARISING IN ANY WAY OUT OF THE USE OF THE RESOURCES, EVEN IF ADVISED OF THE POSSIBILITY OF SUCH DAMAGE.

RPTL reserves the right to make any enhancements, improvements, corrections or any other modifications to the RESOURCES or any products described in them at any time and without further notice.

The RESOURCES are intended for skilled users with suitable levels of design knowledge. Users are solely responsible for their selection and use of the RESOURCES and any application of the products described in them. User agrees to indemnify and hold RPTL harmless against all liabilities, costs, damages or other losses arising out of their use of the RESOURCES.

RPTL grants users permission to use the RESOURCES solely in conjunction with the Raspberry Pi products. All other use of the RESOURCES is prohibited. No licence is granted to any other RPTL or other third party intellectual property right.

HIGH RISK ACTIVITIES. Raspberry Pi products are not designed, manufactured or intended for use in hazardous environments requiring fail safe performance, such as in the operation of nuclear facilities, aircraft navigation or communication systems, air traffic control, weapons systems or safety-critical applications (including life support systems and other medical devices), in which the failure of the products could lead directly to death, personal injury or severe physical or environmental damage ("High Risk Activities"). RPTL specifically disclaims any express or implied warranty of fitness for High Risk Activities and accepts no liability for use or inclusions of Raspberry Pi products in High Risk Activities.

Raspberry Pi products are provided subject to RPTL's [Standard Terms.](https://www.raspberrypi.com/terms-conditions-sale/) RPTL's provision of the RESOURCES does not expand or otherwise modify RPTL's [Standard Terms](https://www.raspberrypi.com/terms-conditions-sale/) including but not limited to the disclaimers and warranties expressed in them.

# **Table of Contents**

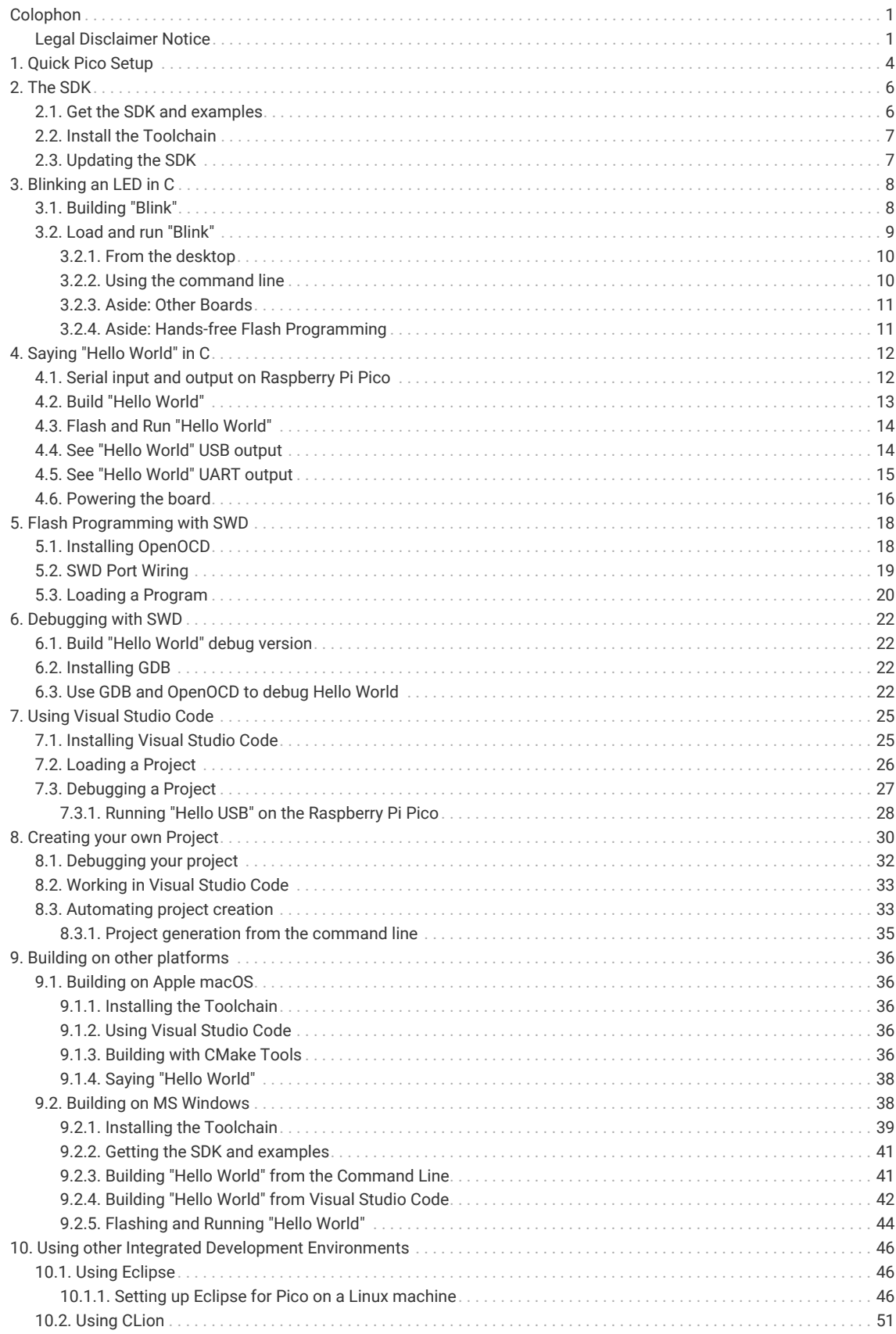

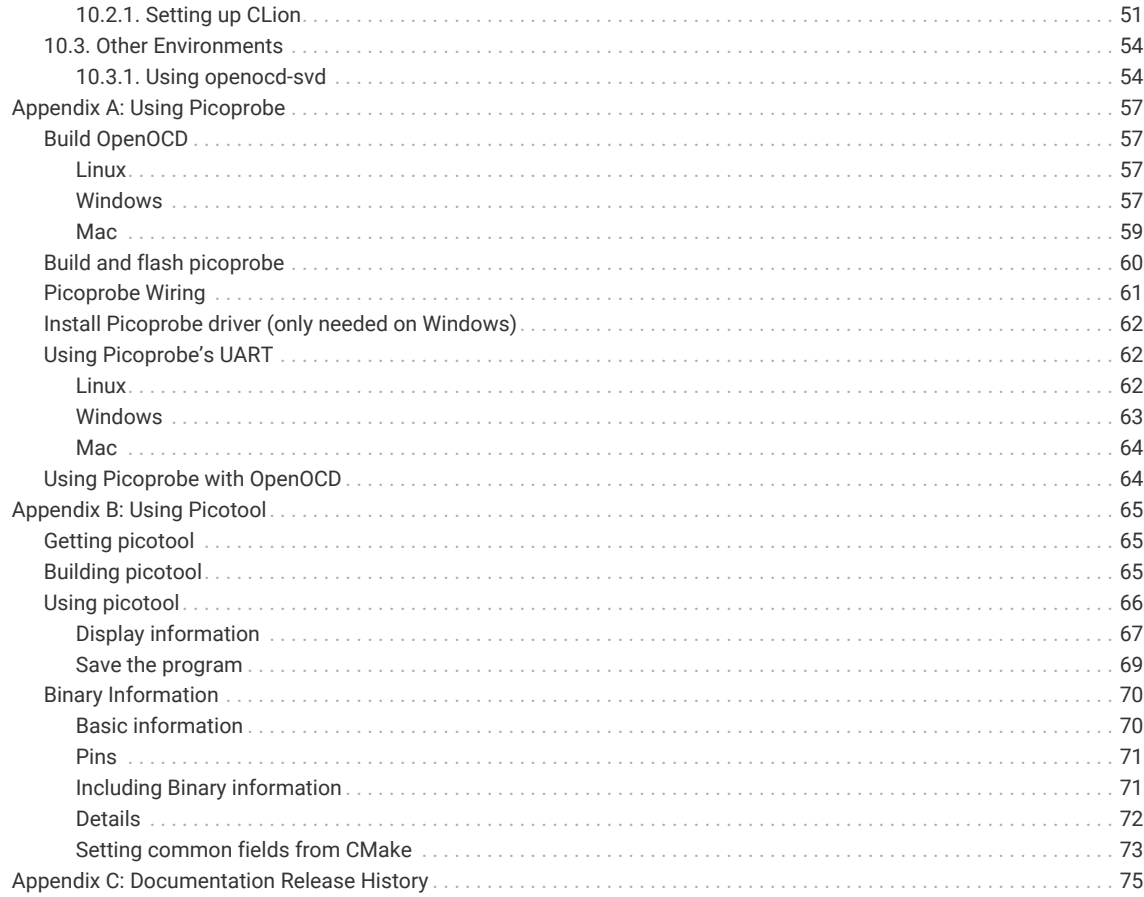

# <span id="page-4-0"></span>**Chapter 1. Quick Pico Setup**

If you are developing for Raspberry Pi Pico on the Raspberry Pi 4B, or the Raspberry Pi 400, most of the installation steps in this Getting Started guide can be skipped by running the setup script.

### **O** NOTE

This setup script requires approximately 2.5GB of disk space on your SD card, so make sure you have enough free space before running it. You can check how much free disk space you have with the df -h command.

You can get this script by running the following command in a terminal:

\$ wget https://raw.githubusercontent.com/raspberrypi/pico-setup/master/pico\_setup.sh ①

1. You should first sudo apt install wget if you don't have wget already installed.

Then make the script executable with,

\$ chmod +x pico\_setup.sh

and run it with,

\$ ./pico\_setup.sh

The script will:

- Create a directory called pico
- Install required dependencies
- Download the pico-sdk, pico-examples, pico-extras, and pico-playground repositories
- Define PICO\_SDK\_PATH, PICO\_EXAMPLES\_PATH, PICO\_EXTRAS\_PATH, and PICO\_PLAYGROUND\_PATH in your ~/.bashrc
- Build the blink and hello\_world examples in pico-examples/build/blink and pico-examples/build/hello\_world
- Download and build picotool (see [Appendix B](#page-65-0)), and copy it to /usr/local/bin.
- Download and build picoprobe (see [Appendix A](#page-57-0)).
- Download and compile OpenOCD (for debug support)
- Download and install [Visual Studio Code](https://code.visualstudio.com/Download)
- Install the required Visual Studio Code extensions (see [Chapter 7](#page-25-0) for more details)
- Configure the Raspberry Pi UART for use with Raspberry Pi Pico

### **O** NOTE

The pico directory will be created in the folder where you *run* the pico\_setup.sh script.

Once it has run, you will need to reboot your Raspberry Pi,

\$ sudo reboot

for the UART reconfiguration to take effect. Once your Raspberry Pi has rebooted you can open Visual Studio Code in the "Programming" menu and follow the instructions from [Section 7.2.](#page-26-0)

## <span id="page-6-0"></span>**Chapter 2. The SDK**

### *<u>OIMPORTANT*</u>

The following instructions assume that you are using a Raspberry Pi Pico and some details may differ if you are using a different RP2040-based board. They also assume you are using Raspberry Pi OS running on a Raspberry Pi 4, or an equivalent Debian-based Linux distribution running on another platform. Alternative instructions for those using Microsoft Windows (see [Section 9.2](#page-38-1)) or Apple macOS (see [Section 9.1](#page-36-1)) are also provided.

The Raspberry Pi Pico is built around the RP2040 microcontroller designed by Raspberry Pi. Development on the board is fully supported with both a C/C++ SDK, and an official MicroPython port. This book talks about how to get started with the SDK, and walks you through how to build, install, and work with the SDK toolchain.

### **9** TIP

For more information on the official MicroPython port see the **[Raspberry Pi Pico Python SDK](https://datasheets.raspberrypi.com/pico/raspberry-pi-pico-python-sdk.pdf)** book which documents the port, and **[Get started with MicroPython on Raspberry Pi Pico](https://hsmag.cc/picobook)** by Gareth Halfacree and Ben Everard, published by Raspberry Pi Press.

### **9** TIP

For more information on the C/C++ SDK, along with API-level documentation, see the **[Raspberry Pi Pico C/C++ SDK](https://datasheets.raspberrypi.com/pico/raspberry-pi-pico-c-sdk.pdf)** book.

## <span id="page-6-1"></span>**2.1. Get the SDK and examples**

The pico-examples repository [\(https://github.com/raspberrypi/pico-examples](https://github.com/raspberrypi/pico-examples)) provides a set of example applications that are written using the pico-sdk (<https://github.com/raspberrypi/pico-sdk>). To clone these repositories start by creating a pico directory to keep all pico related checkouts in. These instructions create a pico directory at /home/pi/pico.

```
$ cd \sim/
$ mkdir pico
$ cd pico
```
Then clone the pico-sdk and pico-examples git repositories.

```
$ git clone -b master https://github.com/raspberrypi/pico-sdk.git
$ cd pico-sdk
$ git submodule update --init
$ cd ..
$ git clone -b master https://github.com/raspberrypi/pico-examples.git
```
### **WARNING**

If you have not initialised the tinyusb submodule in your pico-sdk checkout then USB CDC serial, and other USB functions and example code, will not work as the SDK will contain no USB functionality.

*O* NOTE

There are additional repositories: [pico-extras](https://github.com/raspberrypi/pico-extras), and [pico-playground](https://github.com/raspberrypi/pico-playground) that you may also be interested in.

## <span id="page-7-0"></span>**2.2. Install the Toolchain**

To build the applications in pico-examples, you'll need to install some extra tools. To build projects you'll need [CMake,](https://cmake.org/) a cross-platform tool used to build the software, and the [GNU Embedded Toolchain for Arm](https://developer.arm.com/tools-and-software/open-source-software/developer-tools/gnu-toolchain/gnu-rm/downloads). You can install both these via apt from the command line. Anything you already have installed will be ignored by apt.

\$ sudo apt update \$ sudo apt install cmake gcc-arm-none-eabi libnewlib-arm-none-eabi build-essential ①

1. Native gcc and g++ are needed to compile pioasm and elf2uf2.

### **A** NOTE

Ubuntu and Debian users might additionally need to also install libstdc++-arm-none-eabi-newlib.

## <span id="page-7-1"></span>**2.3. Updating the SDK**

When a new version of the SDK is released you will need to update your copy of the SDK. To do this go into the pico-sdk directory which contains your copy of the SDK, and do the following;

```
$ cd pico-sdk
$ git pull
$ git submodule update
```
### **O** NOTE

If you wish to be informed of new releases you can get notified by setting up a custom watch on the pico-sdk repository. Navigate to<https://github.com/raspberrypi/pico-sdk>and then select Watch → Custom → Releases. You will recieve an email notification every time there is a new SDK release.

# <span id="page-8-0"></span>**Chapter 3. Blinking an LED in C**

When you're writing software for hardware, turning an LED on, off, and then on again, is typically the first program that gets run in a new programming environment. Learning how to blink an LED gets you half way to anywhere. We're going to go ahead and blink the on-board LED on the Raspberry Pi Pico which is connected to pin 25 of the RP2040.

*Pico Examples: [https://github.com/raspberrypi/pico-examples/tree/master/blink/blink.c](https://github.com/raspberrypi/pico-examples/tree/master/blink/blink.c#L9-L23) Lines 9 - 23*

```
 9 int main() {
10 #ifndef PICO_DEFAULT_LED_PIN
11 #warning blink example requires a board with a regular LED
12 #else
13 const uint LED_PIN = PICO_DEFAULT_LED_PIN;
14 gpio_init(LED_PIN);
15 gpio_set_dir(LED_PIN, GPIO_OUT);
16 while (true) {
17 gpio_put(LED_PIN, 1);
18 sleep_ms(250);
19 gpio_put(LED_PIN, 0);
20 sleep_ms(250);
21 \t}22 #endif
23 }
```
## <span id="page-8-1"></span>**3.1. Building "Blink"**

From the pico directory we created earlier, cd into pico-examples and create a build directory.

```
$ cd pico-examples
$ mkdir build
$ cd build
```
Then, assuming you cloned the pico-sdk and pico-examples repositories into the same directory side-by-side, set the PICO\_SDK\_PATH:

\$ export PICO\_SDK\_PATH=../../pico-sdk

### **9** TIP

.

Throughout this book we use the relative path ../../pico-sdk to the checkout of the SDK for the PICO\_SDK\_PATH. However depending on the location of your checkout it might make sense to replace this with the absolute path, e.g. /home/pi/pico/pico-sdk.

Prepare your cmake build directory by running cmake ..

```
$ cmake ..
Using PICO_SDK_PATH from environment ('../../pico-sdk')
PICO_SDK_PATH is /home/pi/pico/pico-sdk
```
-- Build files have been written to: /home/pi/pico/pico-examples/build

### **O** NOTE

 . .

cmake will default to a Release build with compiler optimisations enabled and debugging information removed. To build a debug version, run cmake -DCMAKE\_BUILD\_TYPE=Debug ... We will explore this later in [Section 6.1](#page-22-1).

CMake has now prepared a build area for the pico-examples tree. From here, it is possible to type make to build all example applications. However, as we are building blink we will only build that application for now by changing directory into the blink directory before typing make.

### **9** TIP

Invoking make with -j4 will run four make jobs in parallel to speed it up. A Raspberry Pi 4 has 4 cores so -j4 is a reasonable number.

```
$ cd blink
$ make -14Scanning dependencies of target ELF2UF2Build
Scanning dependencies of target boot_stage2_original
[ 0%] Creating directories for 'ELF2UF2Build'
  .
  .
  .
[100%] Linking CXX executable blink.elf
[100%] Built target blink
```
Amongst other targets, we have now built:

- blink.elf, which is used by the debugger
- blink.uf2, which can be dragged onto the RP2040 USB Mass Storage Device

This binary will blink the on-board LED of the Raspberry Pi Pico which is connected to GPIO25 of RP2040.

### **More detail on the example code?**

This document shows how to build software and load it onto your Raspberry Pi Pico. A lot goes on behind the scenes to turn our blink application into a binary program, and the **[Raspberry Pi Pico C/C++](https://datasheets.raspberrypi.com/pico/raspberry-pi-pico-c-sdk.pdf) [SDK](https://datasheets.raspberrypi.com/pico/raspberry-pi-pico-c-sdk.pdf)** book pulls back the curtain and shows some of the machinery involved. If you aren't worried about this kind of thing yet, read on!

## <span id="page-9-0"></span>**3.2. Load and run "Blink"**

The fastest method to load software onto a RP2040-based board for the first time is by mounting it as a USB Mass Storage Device. Doing this allows you to drag a file onto the board to program the flash. Go ahead and connect the Raspberry Pi Pico to your Raspberry Pi using a micro-USB cable, making sure that you hold down the BOOTSEL button ([Figure 1](#page-10-2)) as you do so, to force it into USB Mass Storage Mode.

### <span id="page-10-0"></span>**3.2.1. From the desktop**

If you are running the Raspberry Pi Desktop the Raspberry Pi Pico should automatically mount as a USB Mass Storage Device. From here, you can Drag-and-drop blink.uf2 onto the Mass Storage Device.

<span id="page-10-2"></span>RP2040 will reboot, unmounting itself as a Mass Storage Device, and start to run the flashed code, see [Figure 1.](#page-10-2)

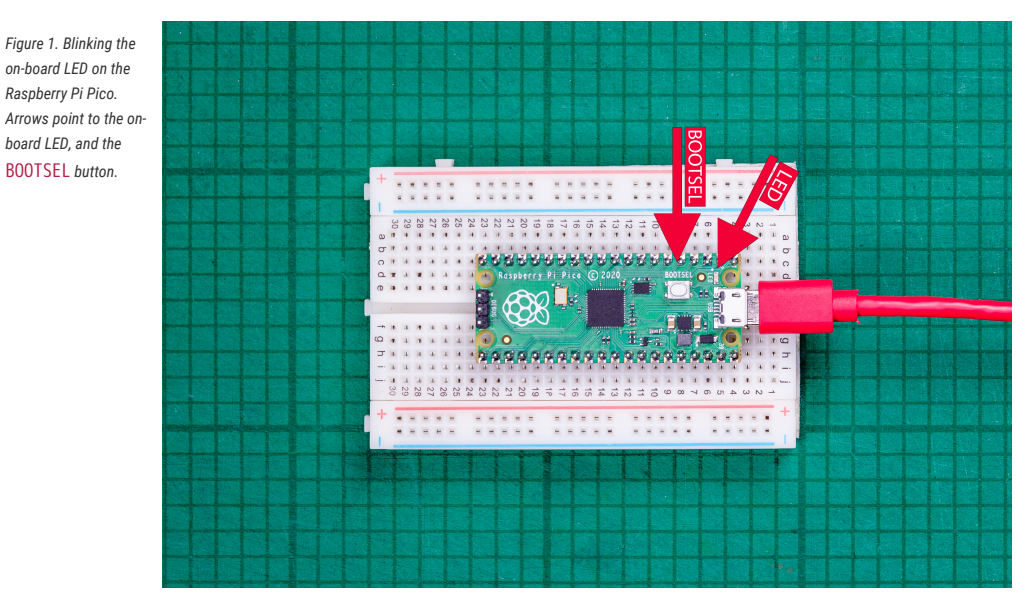

### <span id="page-10-1"></span>**3.2.2. Using the command line**

### **9** TIP

You can use picotool to load a UF2 binary onto your Raspberry Pi Pico, see [Appendix B](#page-65-0).

If you are logged in via ssh for example, you may have to mount the mass storage device manually:

```
$ dmesg | tail
[ 371.973555] sd 0:0:0:0: [sda] Attached SCSI removable disk
$ sudo mkdir -p /mnt/pico
$ sudo mount /dev/sda1 /mnt/pico
```
If you can see files in /mnt/pico then the USB Mass Storage Device has been mounted correctly:

\$ ls /mnt/pico/ INDEX.HTM INFO\_UF2.TXT

Copy your blink.uf2 onto RP2040:

```
sudo cp blink.uf2 /mnt/pico
sudo sync
```
RP2040 has already disconnected as a USB Mass Storage Device and is running your code, but for tidiness unmount /mnt/pico

sudo umount /mnt/pico

### **B** NOTE

Removing power from the board does not remove the code. When the board is reattached to power, the code you have just loaded will begin running again. If you want to upload new code to the board (and overwrite whatever was already on there), press and hold the BOOTSEL button when applying power to put the board into Mass Storage mode.

### <span id="page-11-0"></span>**3.2.3. Aside: Other Boards**

If you are not following these instructions on a Raspberry Pi Pico, you may not have a BOOTSEL button (as labelled in [Figure 1\)](#page-10-2). Your board may have some other way of loading code, which the board supplier should have documented:

- Most boards expose the SWD interface [\(Chapter 5](#page-18-0)) which can reset the board and load code without any button presses
- There may be some other way of pulling down the flash CS pin (which is how the BOOTSEL button works on Raspberry Pi Pico), such as a pair of jumper pins which should be shorted together
- Some boards will have a reset button but no BOOTSEL, and may include some code in flash to detect a doublepress of the reset button and enter the bootloader in this way.

In all cases you should consult the documentation for the specific board you are using, which should describe the best way to load firmware onto that board.

### <span id="page-11-1"></span>**3.2.4. Aside: Hands-free Flash Programming**

To enter BOOTSEL mode on your Raspberry Pi Pico, and load code over USB, you need to hold the BOOTSEL button down, and then reset the board in some way. You can do this by unplugging and plugging the USB connector, or adding an external button to pull the RUN pin to ground.

You can also use the SWD port ([Chapter 5](#page-18-0)) to reset the board, load code and set the processors running, and this works even if your code has crashed, so there is no need to manually reset the board or press any buttons. Once you are all set up with building programs, and you have tried the Hello World example in the next chapter ([Chapter 4](#page-12-0)), setting up SWD is a good next step.

If you are on a Raspberry Pi, you can set up SWD by running the pico-setup script [\(Chapter 1](#page-4-0)), and connecting 3 wires from your Pi to the Pico as shown in [Chapter 5](#page-18-0). A USB to SWD debug probe can also be used, for example [Appendix A](#page-57-0) shows how one Pico can be used to access the SWD port of a second Pico via the first Pico's USB port.

# <span id="page-12-0"></span>**Chapter 4. Saying "Hello World" in C**

After blinking an LED on and off, the next thing that most developers will want to do is create and use a serial port, and say "Hello World."

*Pico Examples: [https://github.com/raspberrypi/pico-examples/tree/master/hello\\_world/serial/hello\\_serial.c](https://github.com/raspberrypi/pico-examples/tree/master/hello_world/serial/hello_serial.c#L10-L17) Lines 10 - 17*

```
10 int main() {
11 stdio_init_all();
12 while (true) {
13 printf("Hello, world!\n");
14 sleep_ms(1000);
15 }
16 return 0;
17 }
```
## <span id="page-12-1"></span>**4.1. Serial input and output on Raspberry Pi Pico**

Serial input (stdin) and output (stdout) can be directed to either serial UART or to USB CDC (USB serial). However by default stdio and printf will target the default Raspberry Pi Pico UART0.

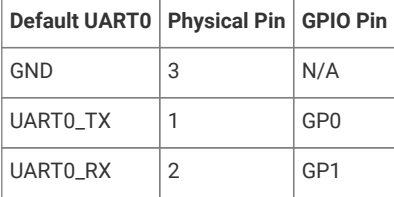

### *<u>O* IMPORTANT</u>

The default Raspberry Pi Pico UART TX pin (out from Raspberry Pi Pico) is pin GP0, and the UART RX pin (in to Raspberry Pi Pico) is pin GP1. The default UART pins are configured on a per-board basis using board configuration files. The Raspberry Pi Pico configuration can be found in [https://github.com/raspberrypi/pico-sdk/tree/master/src/](https://github.com/raspberrypi/pico-sdk/tree/master/src/boards/include/boards/pico.h) [boards/include/boards/pico.h.](https://github.com/raspberrypi/pico-sdk/tree/master/src/boards/include/boards/pico.h) The SDK defaults to a board name of Raspberry Pi Pico if no other board is specified.

The SDK makes use of CMake to control its build system, see [Chapter 8](#page-30-0), making use of the pico\_stdlib interface library to aggregate necessary source files to provide capabilities.

*Pico Examples: [https://github.com/raspberrypi/pico-examples/tree/master/hello\\_world/serial/CMakeLists.txt](https://github.com/raspberrypi/pico-examples/tree/master/hello_world/serial/CMakeLists.txt#L1-L12) Lines 1 - 12*

```
 1 add_executable(hello_serial
 2 hello_serial.c
 3 )
 4 
 5 # pull in common dependencies
 6 target_link_libraries(hello_serial pico_stdlib)
 7 
 8 # create map/bin/hex/uf2 file etc.
 9 pico_add_extra_outputs(hello_serial)
10 
11 # add url via pico_set_program_url
12 example_auto_set_url(hello_serial)
```
The destination for stdout can be changed using CMake directives, with output directed to UART or USB CDC, or to both,

```
pico_enable_stdio_usb(hello_world 1) ①
pico_enable_stdio_uart(hello_world 0) ②
```
- 1. Enable printf output via USB CDC (USB serial)
- 2. Disable printf output via UART

This means that **without changing the C source code**, you can change the destination for stdio from UART to USB.

*Pico Examples: [https://github.com/raspberrypi/pico-examples/tree/master/hello\\_world/usb/CMakeLists.txt](https://github.com/raspberrypi/pico-examples/tree/master/hello_world/usb/CMakeLists.txt#L1-L20) Lines 1 - 20*

```
 1 if (TARGET tinyusb_device)
 2 add_executable(hello_usb
 3 hello_usb.c
 4 )
 5 
 6 # pull in common dependencies
 7 target_link_libraries(hello_usb pico_stdlib)
 8 
 9 # enable usb output, disable uart output
10 pico_enable_stdio_usb(hello_usb 1)
11 pico_enable_stdio_uart(hello_usb 0)
12 
13 # create map/bin/hex/uf2 file etc.
14 pico_add_extra_outputs(hello_usb)
15 
16 # add url via pico_set_program_url
17 example_auto_set_url(hello_usb)
18 elseif(PICO_ON_DEVICE)
19 message(WARNING "not building hello_usb because TinyUSB submodule is not initialized in
   the SDK")
20 endif()
```
## <span id="page-13-0"></span>**4.2. Build "Hello World"**

As we did for the previous "Blink" example, change directory into the hello\_world directory inside the pico-examples/build tree, and run make.

```
$ cd hello_world
$ make -j4Scanning dependencies of target ELF2UF2Build
[ 0%] Creating directories for 'ELF2UF2Build'
  .
  .
[ 33%] Linking CXX executable hello_usb.elf
[ 33%] Built target hello_usb
     .
  .
[100%] Linking CXX executable hello_serial.elf
[100%] Built target hello_serial
```
This will build two separate examples programs in the hello\_world/serial/ and hello\_world/usb/ directories.

Amongst other targets, we have now built:

- serial/hello\_serial.elf, which is used by the debugger
- serial/hello\_serial.uf2, which can be dragged onto the RP2040 USB Mass Storage Device (UART serial binary)
- usb/hello\_usb.elf, which is used by the debugger
- usb/hello\_usb.uf2, which can be dragged onto the RP2040 USB Mass Storage Device (USB serial binary)

Where hello\_serial directs stdio to UART0 on pins GP0 and GP1, and hello\_usb directs stdio to USB CDC serial.

### **WARNING**

If you have not initialised the tinyusb submodule in your pico-sdk checkout then the USB CDC serial example will not work as the SDK will contain no USB functionality.

## <span id="page-14-0"></span>**4.3. Flash and Run "Hello World"**

Connect the Raspberry Pi Pico to your Raspberry Pi using a micro-USB cable, making sure that you hold down the BOOTSEL button to force it into USB Mass Storage Mode. Once it is connected release the BOOTSEL button and if you are running the Raspberry Pi Desktop it should automatically mount as a USB Mass Storage Device. From here, you can Drag-and-drop either the hello\_serial.uf2 or hello\_usb.uf2 onto the Mass Storage Device.

RP2040 will reboot, unmounting itself as a Mass Storage Device, and start to run the flashed code.

However, although the "Hello World" example is now running, we cannot yet see the text. We need to connect our host computer to the appropriate stdio interface on the Raspberry Pi Pico to see the output.

## <span id="page-14-1"></span>**4.4. See "Hello World" USB output**

If you have dragged and dropped the hello\_usb.uf2 binary, then the "Hello World" text will be directed to USB serial.

<span id="page-14-2"></span>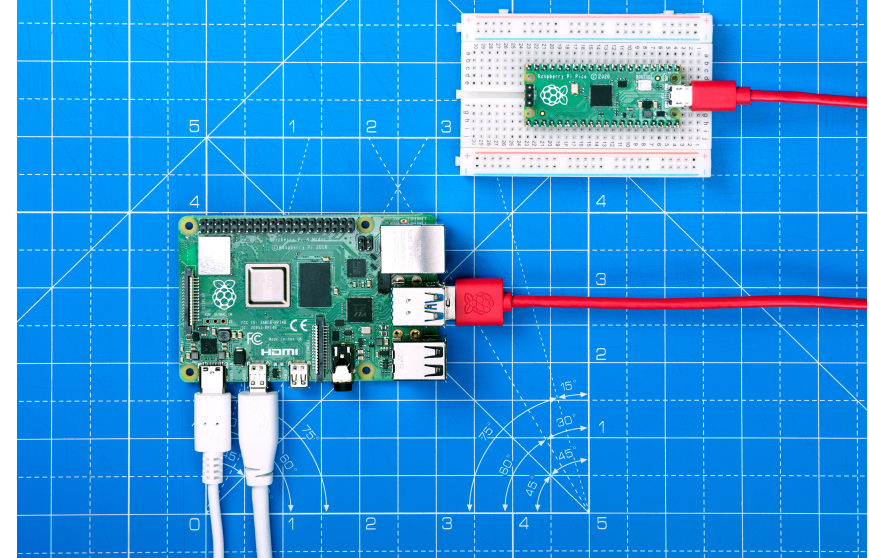

With your Raspberry Pi Pico connected directly to your Raspberry Pi via USB, see [Figure 2](#page-14-2), you can see the text by installing minicom:

*Figure 2. Connecting the Raspberry Pi to Raspberry Pi Pico via USB.*

\$ sudo apt install minicom

and open the serial port:

\$ minicom -b 115200 -o -D /dev/ttyACM0

You should see Hello, world! printed to the console.

**9** TIP

To exit minicom, use CTRL-A followed by X.

### **A** NOTE

If you are intending to using SWD for debugging (see [Chapter 6\)](#page-22-0) you need to use a UART based serial connection as the USB stack will be paused when the RP2040 cores are stopped during debugging, which will cause any attached USB devices to disconnect.

## <span id="page-15-0"></span>**4.5. See "Hello World" UART output**

Alternatively if you dragged and dropped the hello\_serial.uf2 binary, then the "Hello World" text will be directed to UART0 on pins GP0 and GP1. The first thing you'll need to do to see the text is enable UART serial communications on the Raspberry Pi host. To do so, run raspi-config,

\$ sudo raspi-config

and go to Interfacing Options → Serial and select "No" when asked "Would you like a login shell to be accessible over serial?" and "Yes" when asked "Would you like the serial port hardware to be enabled?" You should see something like [Figure 3.](#page-15-1)

*Figure 3. Enabling a serial UART using* raspi-config *on the Raspberry Pi.*

<span id="page-15-1"></span>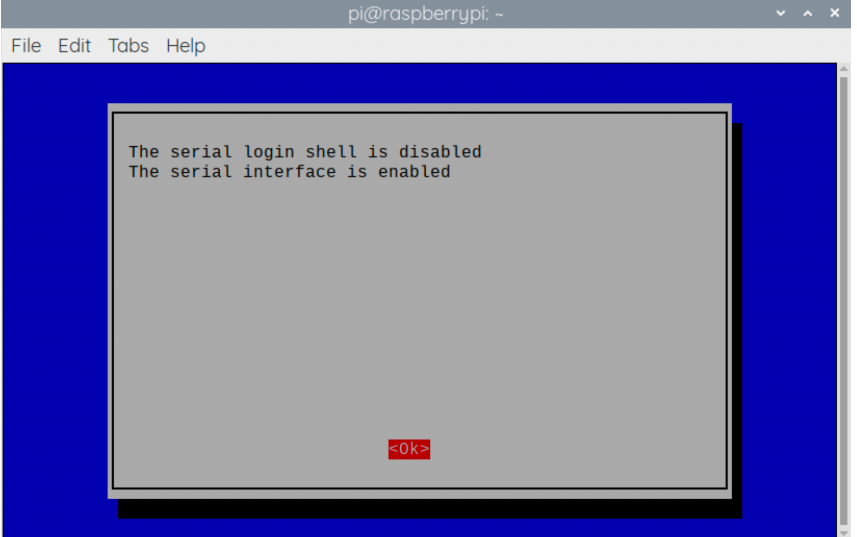

Leaving raspi-config you should choose "Yes" and reboot your Raspberry Pi to enable the serial port.

You should then wire the Raspberry Pi and the Raspberry Pi Pico together with the following mapping:

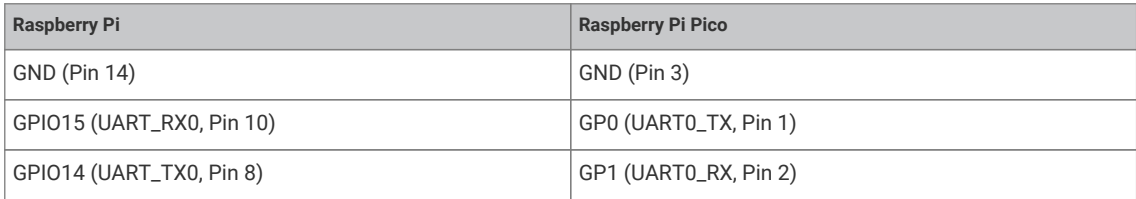

### See [Figure 4.](#page-16-1)

*Figure 4. A Raspberry Pi 4 and the Raspberry Pi Pico with UART0 connected together.*

<span id="page-16-1"></span>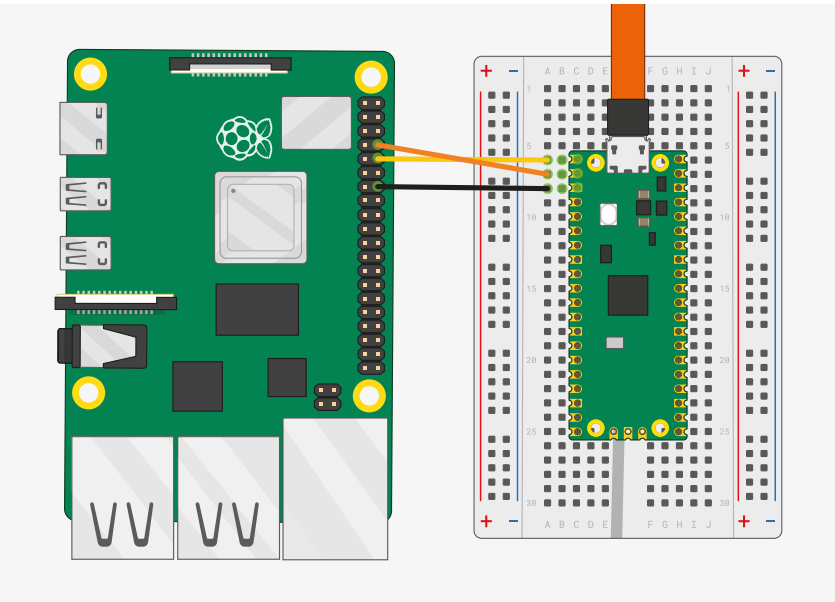

Once the two boards are wired together if you have not already done so you should install minicom:

\$ sudo apt install minicom

and open the serial port:

\$ minicom -b 115200 -o -D /dev/serial0

You should see Hello, world! printed to the console.

### **9** TIP

To exit minicom, use CTRL-A followed by X.

## <span id="page-16-0"></span>**4.6. Powering the board**

You can unplug the Raspberry Pi Pico from USB, and power the board by additionally connecting the Raspberry Pi's 5V pin to the Raspberry Pi Pico VSYS pin via a diode, see [Figure 5,](#page-17-0) where in the ideal case the diode would be a [Schottky](https://en.wikipedia.org/wiki/Schottky_diode) [diode.](https://en.wikipedia.org/wiki/Schottky_diode)

*Figure 5. Raspberry Pi and Raspberry Pi Pico connected only using the GPIO pins.*

<span id="page-17-0"></span>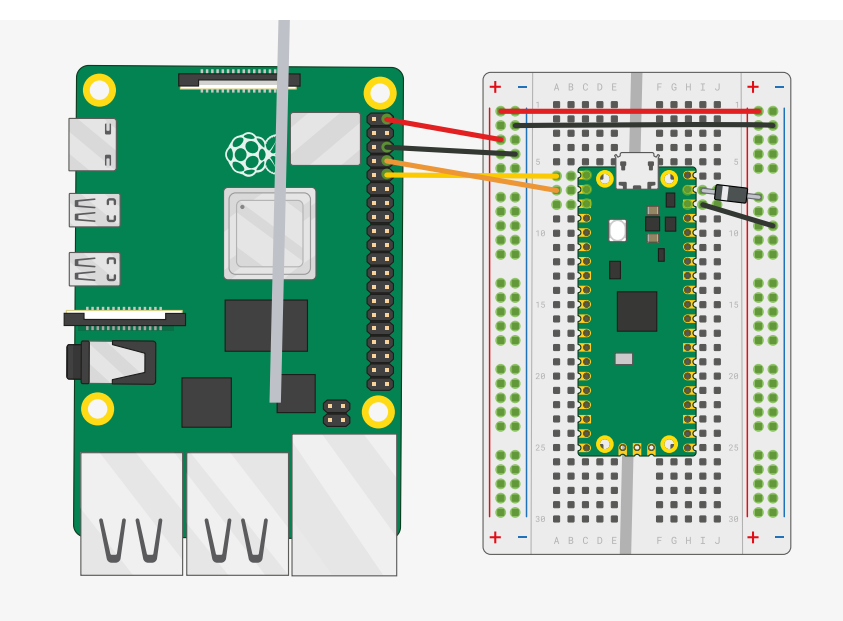

Whilst it is possible to connect the Raspberry Pi's 5V pin to the Raspberry Pi Pico VBUS pin, this is not recommended. Shorting the 5V rails together will mean that the Micro USB cannot be used. An exception is when using the Raspberry Pi Pico in USB host mode, in this case 5V must be connected to the VBUS pin.

The 3.3V pin is an OUTPUT pin on the Raspberry Pi Pico, you cannot power the Raspberry Pi Pico via this pin, and it should NOT be connected to a power source.

See the [Power](https://datasheets.raspberrypi.com/rp2040/hardware-design-with-rp2040.pdf#vgaboard_power) section in **[Hardware design with RP2040](https://datasheets.raspberrypi.com/rp2040/hardware-design-with-rp2040.pdf)** for more information about powering the Raspberry Pi Pico.

# <span id="page-18-0"></span>**Chapter 5. Flash Programming with SWD**

Serial Wire Debug (SWD) is a standard interface on Cortex-M-based microcontrollers, which the machine you are using to develop your code (commonly called the *host*) can use to reset the board, load code into flash, and set the code running. Raspberry Pi Pico exposes the RP2040 SWD interface on three pins at the bottom edge of the board. The host can use the SWD port to access RP2040 internals at any time, so there is no need to manually reset the board or hold the BOOTSEL button.

*Figure 6. The SWD port is labelled at the bottom of this Pico pinout diagram. The ground (GND) connection is required to maintain good signal integrity between the host and the Pico. The SWDIO pin carries debug traffic in both directions, between RP2040 and the host. The SWCLK pin keeps the connection wellsynchronised. These pins connect to a dedicated SWD interface on RP2040, so you don't need to sacrifice any GPIOs to use the SWD port.*

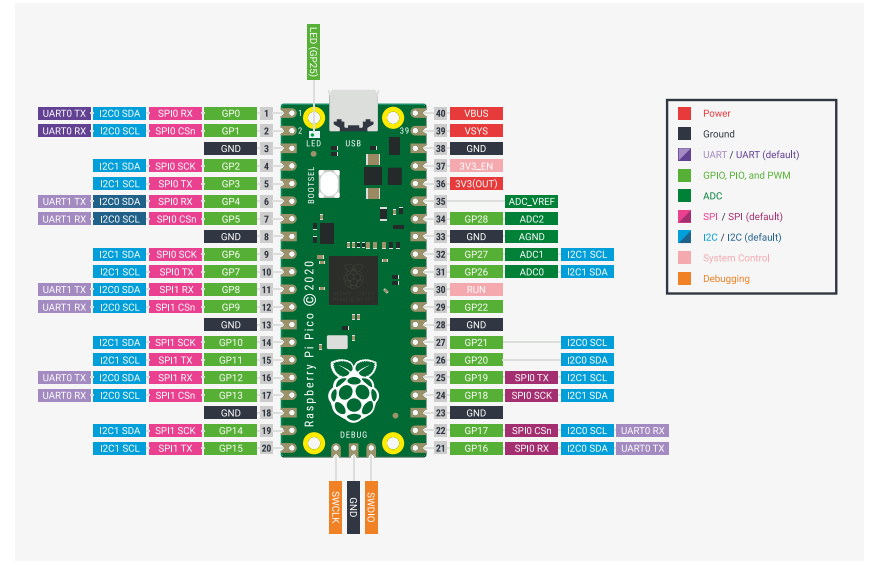

On a Raspberry Pi, you can connect the Pi GPIOs directly to Pico's SWD port, and load code from there. On other machines you will need an extra piece of hardware — a *debug probe* — to bridge a connection on your host machine (like a USB port) to the SWD pins on the Pico. One of the cheapest ways to do this is to use *another* Pico as the debug probe, and this is covered in [Appendix A](#page-57-0).

This chapter covers how you can connect your machine to Raspberry Pi Pico's SWD port, and use this to write programs into flash and run them.

### **9** TIP

If you use an IDE like Visual Studio Code [\(Chapter 7](#page-25-0)), this can be configured to use SWD automatically behind the scenes, so you click the play button and the code runs, as though you were running native code on your own machine.

### *D* NOTE

You can also use SWD for interactive debugging techniques like setting breakpoints, stepping through code execution line-by-line, or even peeking and poking IO registers directly from your machine without writing any RP2040 software. This is covered in [Chapter 6.](#page-22-0)

## <span id="page-18-1"></span>**5.1. Installing OpenOCD**

To access the SWD port on a microcontroller, you need a program on your host machine called a *debug translator*, which understands the SWD protocol, and knows how to control the processor (two Cortex-M0+s in the case of RP2040) inside the microcontroller. The debug translator also knows how to talk to the specific debug probe that you have connected to the SWD port, and how to program the flash on your device.

This section walks through installing a debug translator called OpenOCD.

If you have run the pico-setup script on your Raspberry Pi [\(Chapter 1\)](#page-4-0), OpenOCD is already installed and you can skip to the next section.

### **O** NOTE

**9** TIP

These instructions assume you want to build openocd in /home/pi/pico/openocd

```
$ cd ~$ sudo apt install automake autoconf build-essential texinfo libtool libftdi-dev libusb-1.0-0-
dev
$ git clone https://github.com/raspberrypi/openocd.git --recursive --branch rp2040 --depth=1
$ cd openocd
$ ./bootstrap
$ ./configure --enable-ftdi --enable-sysfsgpio --enable-bcm2835gpio
$ make -j4$ sudo make install
```
<span id="page-19-0"></span>OpenOCD should now be installed, and you can run it as openocd from your terminal.

## **5.2. SWD Port Wiring**

You need to connect wires to the SWD port in order to program and run code on RP2040 via SWD.

*Figure 7. A Raspberry Pi 4 and the Raspberry Pi Pico with UART and SWD port connected together. Both are jumpered directly back to the Raspberry Pi 4 without using a breadboard. Only the lower three wires in this diagram are needed for SWD access; optionally you can also connect the Pi UART, as shown by the upper 3 wires, to directly access the Pico's serial port.*

<span id="page-19-1"></span>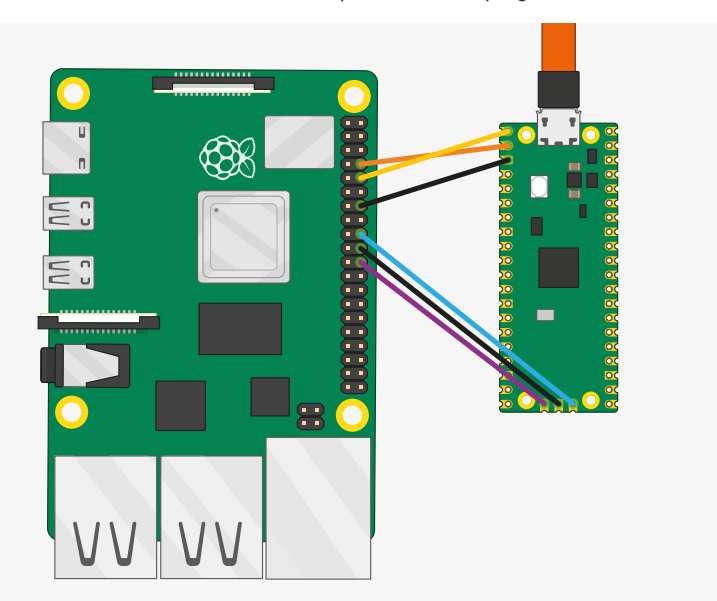

The default configuration is to have SWDIO on Pi GPIO 24, and SWCLK on GPIO 25 — and can be wired to a Raspberry Pi Pico with the following mapping,

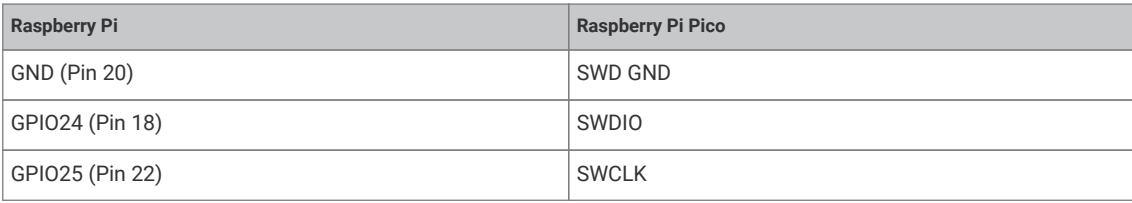

as seen in [Figure 7](#page-19-1).

### **9** TIP

If you are using another debug probe, like Picoprobe [\(Appendix A\)](#page-57-0), you need to connect the GND, SWCLK and SWDIO pins on your probe to the matching pins on your Raspberry Pi Pico, or other RP2040-based board.

If possible you should wire the SWD port directly to the Raspberry Pi as signal integrity is important; wiring the SWD port via a breadboard or other indirect methods may reduce the signal integrity sufficiently so that loading code over the connection is erratic or fails completely. It is important to also wire the ground wire ( 0v ) between the two directly and not rely on another ground path.

Note the Raspberry Pi Pico must also be powered (e.g. via USB) in order to debug it! You must build our OpenOCD branch to get working multidrop SWD support.

## <span id="page-20-0"></span>**5.3. Loading a Program**

OpenOCD expects program binaries to be in the form of .elf (executable linkable format) files, not the .uf2 files used by BOOTSEL mode. The SDK builds both types of file by default, but it's important not to mix them up.

Assuming you have already built the blink example, using the instructions in [Chapter 3](#page-8-0), you can run the following command to program the resulting .elf file over SWD, and run it:

```
$ openocd -f interface/raspberrypi-swd.cfg -f target/rp2040.cfg -c "program blink/blink.elf
verify reset exit"
```
There are quite a few arguments to this command, so it's worth breaking them down:

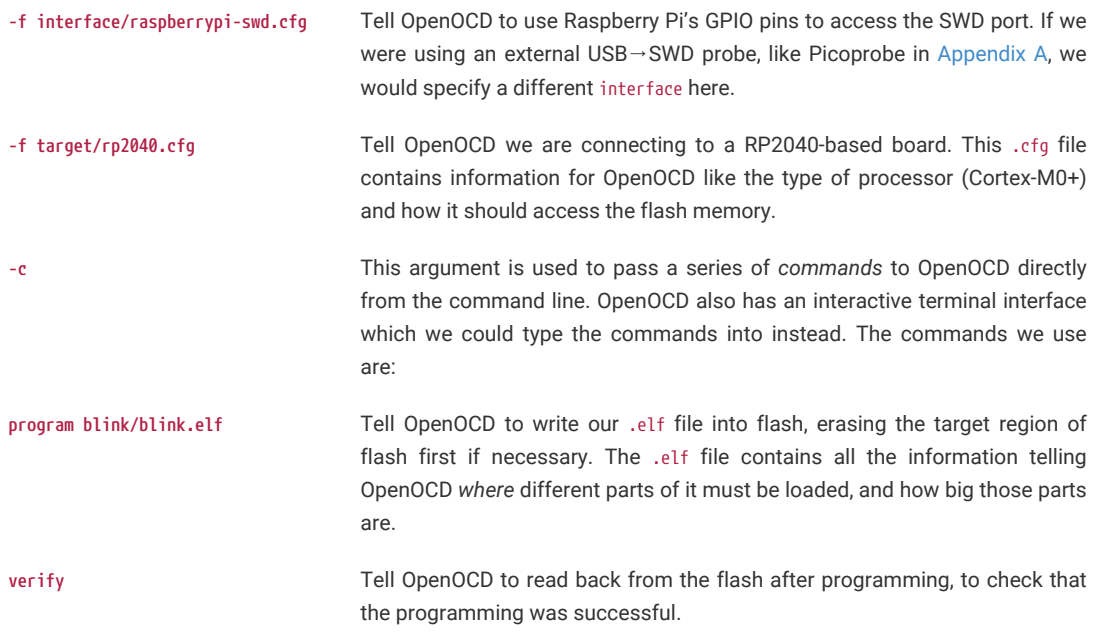

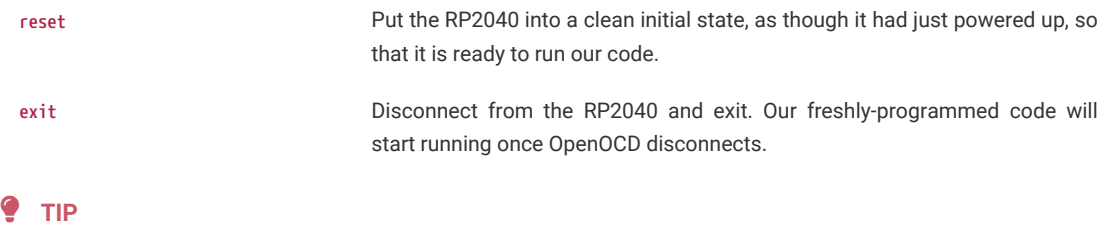

If you see an error like Info: DAP init failed then OpenOCD could not see an RP2040 on the SWD interface it used. The most common reasons are that your board is not correctly powered via e.g. a USB cable; that the SWD wiring is not correct (e.g. the ground wire is not connected, or SWDIO and SWCLK have been swapped); or that there is some signal integrity issue caused by long or loose jumper wires.

To check that you really have loaded a new program, you can modify blink/blink.c to flash the LED more quickly, and then rebuild, and rerun the openocd command above:

```
int main() {
      const uint LED_PIN = 25;
      gpio_init(LED_PIN);
      gpio_set_dir(LED_PIN, GPIO_OUT);
      while (true) {
          gpio_put(LED_PIN, 1);
          // Blink faster! (this is the only line that's modified)
          sleep_ms(25);
          gpio_put(LED_PIN, 0);
        sleep_ms(250);
      }
}
```
And then,

```
$ cd pico-examples/build
$ make blink
$ # (the application is rebuilt)
$ openocd -f interface/raspberrypi-swd.cfg -f target/rp2040.cfg -c "program blink/blink.elf
verify reset exit"
```
# <span id="page-22-0"></span>**Chapter 6. Debugging with SWD**

As well as resetting the board, loading and running code, the SWD port on RP2040-based boards like Raspberry Pi Pico can be used to interactively debug a program you have loaded. This includes things like:

- Setting breakpoints in your code
- Stepping through execution line by line
- Inspecting the values of variables at different points in the program

[Chapter 5](#page-18-0) showed how to install OpenOCD to access the SWD port on your Raspberry Pi Pico. To debug code interactively, we also need a *debugger*, such as the ubiquitous GNU Debugger, GDB.

Note that by default the SDK builds highly optimised program binaries, which can look very different in terms of control flow and dataflow from the original program you wrote. This can be confusing when you try and step through the code interactively, so it's often helpful to create a *debug build* of your program which is less aggressively optimised, so that the real on-device control flow is a closer match to your source code.

## <span id="page-22-1"></span>**6.1. Build "Hello World" debug version**

### **WARNING**

When using SWD for debugging you need to use a UART based serial connection (see [Chapter 4\)](#page-12-0) as the USB stack will be paused when the RP2040 cores are stopped during debugging, which will cause any attached USB devices to disconnect. You cannot use a USB CDC serial connection during debugging.

You can build a debug version of the "Hello World"" with CMAKE\_BUILD\_TYPE=Debug as shown below,

```
$ cd ~/pico/pico-examples/
$ rm -rf build
$ mkdir build
$ cd build
$ export PICO_SDK_PATH=../../pico-sdk
$ cmake -DCMAKE_BUILD_TYPE=Debug ..
$ cd hello_world/serial
$ make -j4
```
## <span id="page-22-2"></span>**6.2. Installing GDB**

Install gdb-multiarch,

\$ sudo apt install gdb-multiarch

## <span id="page-22-3"></span>**6.3. Use GDB and OpenOCD to debug Hello World**

Ensuring your Raspberry Pi 4 and Raspberry Pi Pico are correctly wired together, we can attach OpenOCD to the chip, via the raspberrypi-swd interface.

\$ openocd -f interface/raspberrypi-swd.cfg -f target/rp2040.cfg

Your output should look like this:

... Info : rp2040.core0: hardware has 4 breakpoints, 2 watchpoints Info : rp2040.core1: hardware has 4 breakpoints, 2 watchpoints Info : starting gdb server for rp2040.core0 on 3333 Info : Listening on port 3333 for gdb connections

### **WARNING**

If you see an error like Info : DAP init failed then your Raspberry Pi Pico is either powered off, wired incorrectly, or has signal integrity issues. Try different GPIO jumper cables.

This OpenOCD terminal needs to be left open. So go ahead and open another terminal, in this one we'll attach a gdb instance to OpenOCD. Navigate to the "Hello World" example code, and start gdb from the command line.

```
$ cd ~/pico/pico-examples/build/hello_world/serial
$ gdb-multiarch hello_serial.elf
```
Connect GDB to OpenOCD,

(gdb) target remote localhost:3333

### **9** TIP

You can create a .gdbinit file so you don't have to type target remote localhost:3333 every time. Do this with echo "target remote localhost:3333" > ~/.gdbinit. However, this interferes with debugging in VSCode [\(Chapter 7\)](#page-25-0).

and load hello serial.elf into flash,

```
(gdb) load
Loading section .boot2, size 0x100 lma 0x10000000
Loading section .text, size 0x22d0 lma 0x10000100
Loading section .rodata, size 0x4a0 lma 0x100023d0
Loading section .ARM.exidx, size 0x8 lma 0x10002870
Loading section .data, size 0xb94 lma 0x10002878
Start address 0x10000104, load size 13324
Transfer rate: 31 KB/sec, 2664 bytes/write.
```
and then start it running.

```
(gdb) monitor reset init
(gdb) continue
```
### *<u>O* IMPORTANT</u>

If you see errors similar to Error finishing flash operation or Error erasing flash with vFlashErase packet in GDB when attempting to load the binary onto the Raspberry Pi Pico via OpenOCD then there is likely poor signal integrity between the Raspberry Pi and the Raspberry Pi Pico. If you are not directly connecting the SWD connection between the two boards, see [Figure 7](#page-19-1), you should try to do that. Alternatively you can try reducing the value of adapter\_khz in the raspberrypi-swd.cfg configuration file, trying halving it until you see a successful connection between the boards. As we're bitbanging between the boards timing is marginal, so poor signal integrity may cause errors.

Or if you want to set a breakpoint at main() before running the executable,

```
(gdb) monitor reset init
(gdb) b main
(gdb) continue
Thread 1 hit Breakpoint 1, main () at /home/pi/pico/pico-
examples/hello_world/serial/hello_serial.c:11
11 stdio_init_all();
```
before continuing after you have hit the breakpoint,

(gdb) continue

To quit from gdb type,

(gdb) quit

More information about how to use gdb can be found at <https://www.gnu.org/software/gdb/documentation/>.

# <span id="page-25-0"></span>**Chapter 7. Using Visual Studio Code**

Visual Studio Code (VSCode) is a popular open source editor developed by Microsoft. It is the recommended Integrated Development Environment (IDE) on the Raspberry Pi 4 if you want a graphical interface to edit and debug your code.

## <span id="page-25-1"></span>**7.1. Installing Visual Studio Code**

### *<u>O* IMPORTANT</u>

These installation instructions rely on you already having downloaded and installed the command line toolchain (see [Chapter 3\)](#page-8-0), as well as connecting SWD to your board via OpenOCD ([Chapter 5](#page-18-0)) and setting up GDB for command-line debugging [\(Chapter 6\)](#page-22-0).

ARM versions of Visual Studio Code for the Raspberry Pi can be downloaded from [https://code.visualstudio.com/](https://code.visualstudio.com/Download) [Download.](https://code.visualstudio.com/Download) If you are using a 32-bit operating system (e.g. the default Raspberry Pi OS) then download the ARM .deb file; if you are using a 64-bit OS, then download the ARM 64 .deb file. Once downloaded, double click on the .deb package and follow the instructions to install it.

Install the downloaded .deb. package from the command line. cd to the folder where the file was downloaded, then use dpkg -i <downloaded file name.deb> to install.

Once the install has completed, install the extensions needed to debug a Raspberry Pi Pico:

```
code --install-extension marus25.cortex-debug
code --install-extension ms-vscode.cmake-tools
code --install-extension ms-vscode.cpptools
```
Finally, start Visual Studio Code from a Terminal window:

```
$ export PICO_SDK_PATH=/home/pi/pico/pico-sdk
$ code
```
Ensure you set the PICO\_SDK\_PATH so that Visual Studio Code can find the SDK.

### **A** NOTE

If PICO\_SDK\_PATH is not set by default in your shell's environment you will have to set it each time you open a new Terminal window before starting vscode, or start vscode from the menus. You may therefore want to add it to your .profile or .bashrc file.

### **A** NOTE

You can configure intellisense for CMake by changing the provider by toggling; View → Command Palette → C/C++: Change Configuration Provider… → CMake Tools.

## <span id="page-26-0"></span>**7.2. Loading a Project**

Go ahead and open the pico-examples folder by going to the Explorer toolbar (Ctrl + Shift + E), selecting "Open Folder," and nagivating to, /home/pi/pico/pico-examples in the file popup. Then click "OK" to load the Folder into VSCode.

As long as the [CMake Tools](https://marketplace.visualstudio.com/items?itemName=ms-vscode.cmake-tools) extension is installed, after a second or so you should see a popup in the lower right-hand corner of the vscode window.

Hit "Yes" to configure the project. You will then be prompted to choose a compiler, see [Figure 8,](#page-26-1)

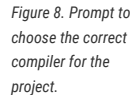

<span id="page-26-1"></span>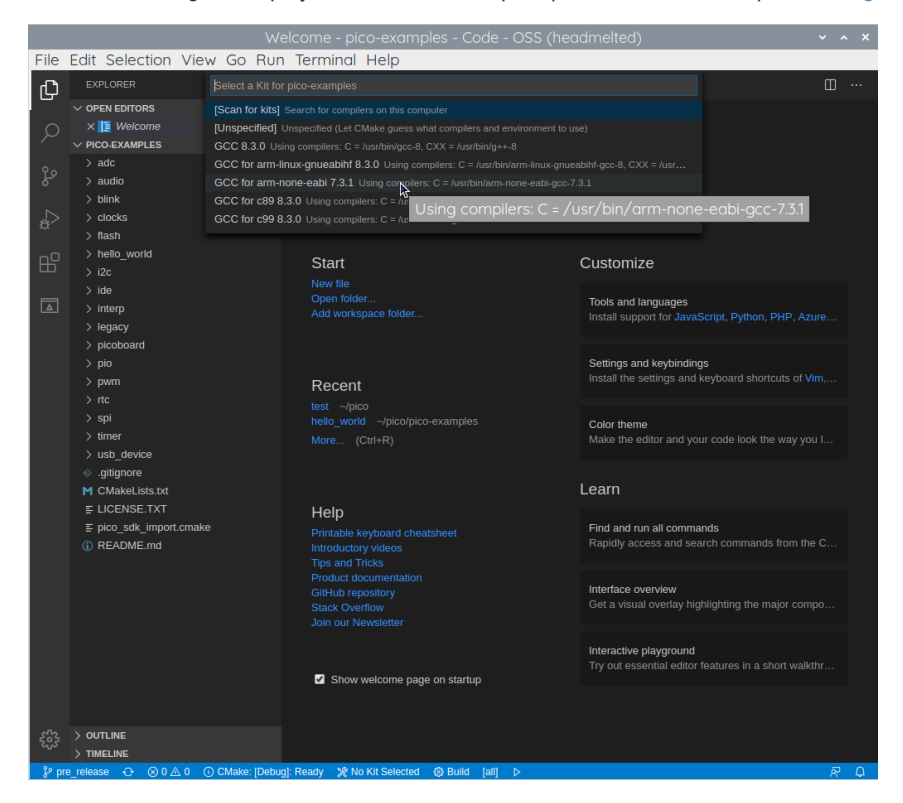

and you should select GCC for arm-none-eabi from the drop down menu.

### **9** TIP

If you miss the popups, which will close again after a few seconds, you can configure the compiler by clicking on "No Kit Selected" in the blue bottom bar of the VSCode window.

You can then either click on the "Build" button in the blue bottom bar to build all of the examples in pico-examples folder, or click on where it says "[all]" in the blue bottom bar. This will present you with a drop down where you can select a project. For now type in "hello\_usb" and select the "Hello USB" executable. This means that VSCode will only build the "Hello USB" example, saving compile time.

### **9** TIP

You can toggle between building "Debug" and "Release" executables by clicking on where it says "CMake: [Debug]: Ready" in the blue bottom bar. The default is to build a "Debug" enabled executable ready for SWD debugging.

Go ahead and click on the "Build" button (with a cog wheel) in the blue bottom bar of the window. This will create the build directory and run CMake as we did by hand in [Section 3.1](#page-8-1), before starting the build itself, see [Figure 9.](#page-27-1)

<span id="page-27-1"></span>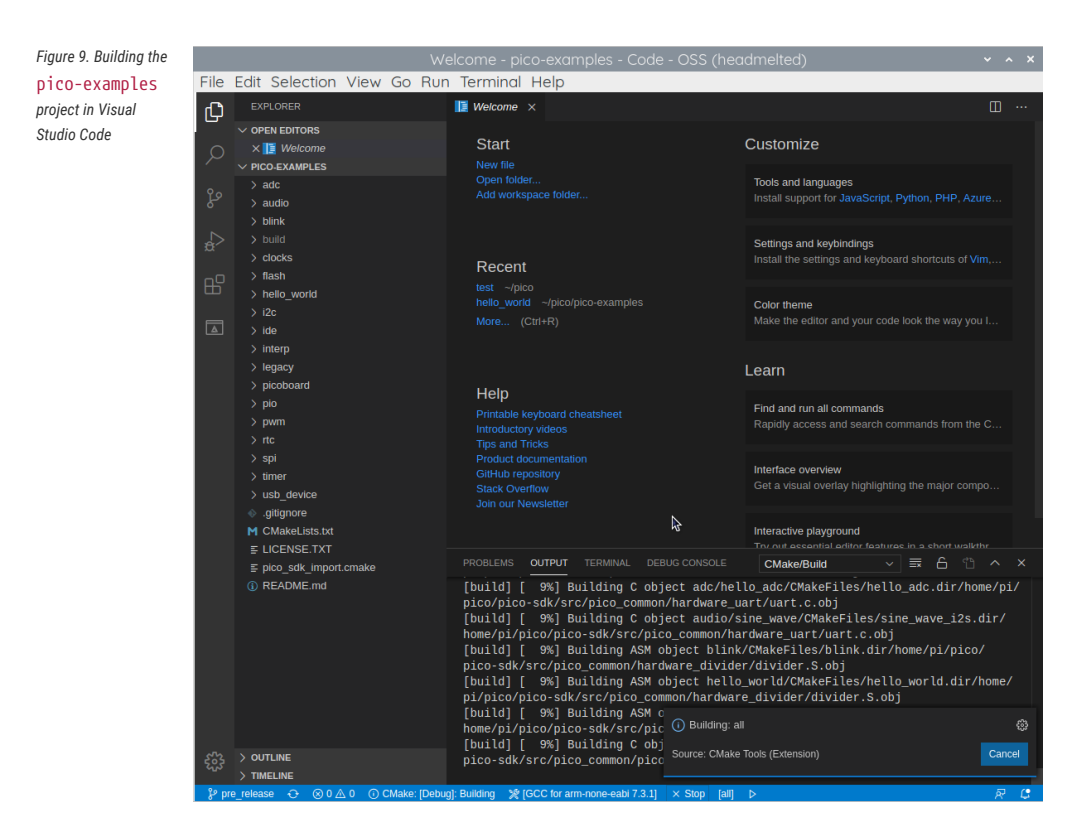

As we did from the command line previously, amongst other targets, we have now built:

- hello usb.elf, which is used by the debugger
- <span id="page-27-0"></span>• hello\_usb.uf2, which can be dragged onto the RP2040 USB Mass Storage Device

## **7.3. Debugging a Project**

The pico-examples repo contains an example debug configuration that will start OpenOCD, attach GDB, and finally launch the application CMake is configured to build. Go ahead and copy this file (launch-raspberrypi-swd.json) into the picoexamples/.vscode directory as launch.json. We also provide a settings.json file that we recommend you also copy. This settings.json removes some potentially confusing options from the CMake plugin (including broken Debug and Run buttons that attempt to run a Pico binary on the host).

```
$ cd ~/pico/pico-examples
$ mkdir .vscode
$ cp ide/vscode/launch-raspberrypi-swd.json .vscode/launch.json
$ cp ide/vscode/settings.json .vscode/settings.json
```
*Pico Examples: [https://github.com/raspberrypi/pico-examples/tree/master/ide/vscode/launch-raspberrypi-swd.json](https://github.com/raspberrypi/pico-examples/tree/master/ide/vscode/launch-raspberrypi-swd.json#L1-L27) Lines 1 - 27*

```
 1 {
 2 "version": "0.2.0",
 3 "configurations": [
\begin{array}{ccc} 4 & 6 & 6 \end{array} 5 "name": "Pico Debug",
 6 "cwd": "${workspaceRoot}",
 7 "executable": "${command:cmake.launchTargetPath}",
 8 "request": "launch",
 9 "type": "cortex-debug",
10 "servertype": "openocd",
```
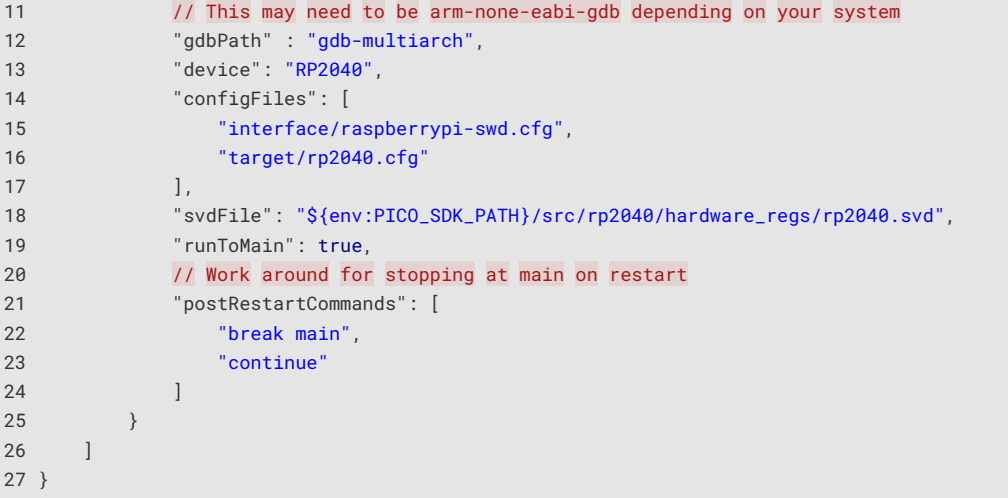

### **A** NOTE

You may have to amend the gdbPath in launch.json if your gdb is called arm-none-eabi-gdb instead of gdb-multiarch

*Pico Examples: [https://github.com/raspberrypi/pico-examples/tree/master/ide/vscode/settings.json](https://github.com/raspberrypi/pico-examples/tree/master/ide/vscode/settings.json#L1-L21) Lines 1 - 21*

```
 1 {
 2 // These settings tweaks to the cmake plugin will ensure
 3 // that you debug using cortex-debug instead of trying to launch
 4 // a Pico binary on the host
 5 "cmake.statusbar.advanced": {
 6 "debug": {
 7 "visibility": "hidden"
8 },
 9 "launch": {
10 "visibility": "hidden"
11 },
12 "build": {
13 "visibility": "hidden"
14 },
15 "buildTarget": {
16 "visibility": "hidden"
17 }
18 },
19 "cmake.buildBeforeRun": true,
20 "C_Cpp.default.configurationProvider": "ms-vscode.cmake-tools"
21 }
```
<span id="page-28-0"></span>**7.3.1. Running "Hello USB" on the Raspberry Pi Pico**

*<u>O* IMPORTANT</u>

Ensure that the example "Hello USB" code has been built as a Debug binary (CMAKE\_BUILD\_TYPE=Debug).

Now go to the Debug toolbar (Ctrl + Shift + D) and click the small green arrow (play button) at the top of the left-hand window pane to load your code on the Raspberry Pi Pico and start debugging.

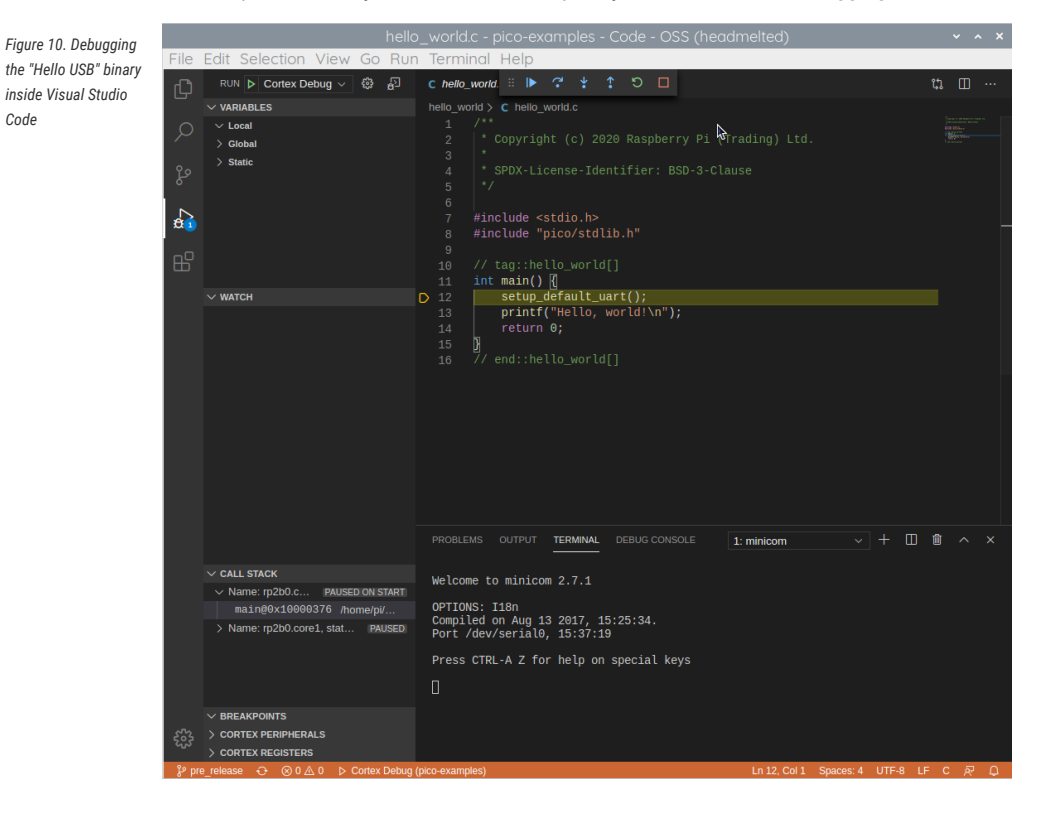

The code should now be loaded on to the Raspberry Pi Pico, and you should see the source code for "Hello USB" in the main right-hand (upper) pane of the window. The code will start to run and it will proceed to the first breakpoint enabled by the runToMain directive in the launch.json file. Click on the small blue arrow (play button) at the top of this main source code window to Continue (F5) and start the code running.

### **9** TIP

If you switch to the "Terminal" tab in the bottom right-hand pane, below the hello\_usb.c code, you can use this to open minicom inside VSCode to see the UART output from the "Hello USB" example by typing,

\$ minicom -b 115200 -o -D /dev/ttyACM0

at the terminal prompt as we did before, see [Section 4.4.](#page-14-1)

# <span id="page-30-0"></span>**Chapter 8. Creating your own Project**

Go ahead and create a directory to house your test project sitting alongside the pico-sdk directory,

```
$ 1s - latotal 16
drwxr-xr-x 7 aa staff 224 6 Apr 10:41 ./
drwx------@ 27 aa staff 864 6 Apr 10:41 ../
drwxr-xr-x 10 aa staff 320 6 Apr 09:29 pico-examples/
drwxr-xr-x 13 aa staff 416 6 Apr 09:22 pico-sdk/
$ mkdir test
$ cd test
```
and then create a test.c file in the directory,

```
 1 #include <stdio.h>
                 2 #include "pico/stdlib.h"
                 3 #include "hardware/gpio.h"
                 4 #include "pico/binary_info.h"
                 5 
                 6 const uint LED_PIN = 25;
                 7 
                 8 int main() {
                9 
              10 bi_decl(bi_program_description("This is a test binary.")); ①
              11 bi_decl(bi_1pin_with_name(LED_PIN, "On-board LED"));
              12 
              13 stdio_init_all();
              14 
              15 gpio_init(LED_PIN);
              16 gpio_set_dir(LED_PIN, GPIO_OUT);
               17 while (1) {
               18 gpio_put(LED_PIN, 0);
               19 sleep_ms(250);
               20 gpio_put(LED_PIN, 1);
               21 puts("Hello World\n");
               22 sleep_ms(1000);
               23 }
               24 }
① These lines
will add
strings to the
binary visible
using picotool,
see Appendix
```
along with a CMakeLists.txt file,

```
cmake_minimum_required(VERSION 3.13)
include(pico_sdk_import.cmake)
project(test_project C CXX ASM)
set(CMAKE_C_STANDARD 11)
set(CMAKE_CXX_STANDARD 17)
pico_sdk_init()
add_executable(test
     test.c
\lambda
```
[B.](#page-65-0)

```
pico_enable_stdio_usb(test 1)①
pico_enable_stdio_uart(test 1)②
```
pico\_add\_extra\_outputs(test)

target\_link\_libraries(test pico\_stdlib)

- 1. This will enable serial output via USB.
- 2. This will enable serial output via UART.

Then copy the pico\_sdk\_import.cmake file from the external folder in your pico-sdk installation to your test project folder.

```
$ cp ../pico-sdk/external/pico_sdk_import.cmake .
```
You should now have something that looks like this,

```
$ 1s -1atotal 24
drwxr-xr-x 5 aa staff 160 6 Apr 10:46 ./
drwxr-xr-x 7 aa staff 224 6 Apr 10:41 ../
-rw-r--r--@ 1 aa staff 394 6 Apr 10:37 CMakeLists.txt
-rw-r--r-- 1 aa staff 2744 6 Apr 10:40 pico_sdk_import.cmake
-rw-r--r-- 1 aa staff 383 6 Apr 10:37 test.c
```
and can build it as we did before with our "Hello World" example.

\$ mkdir build \$ cd build \$ export PICO\_SDK\_PATH=../../pico-sdk \$ cmake .. \$ make

The make process will produce a number of different files. The important ones are shown in the following table.

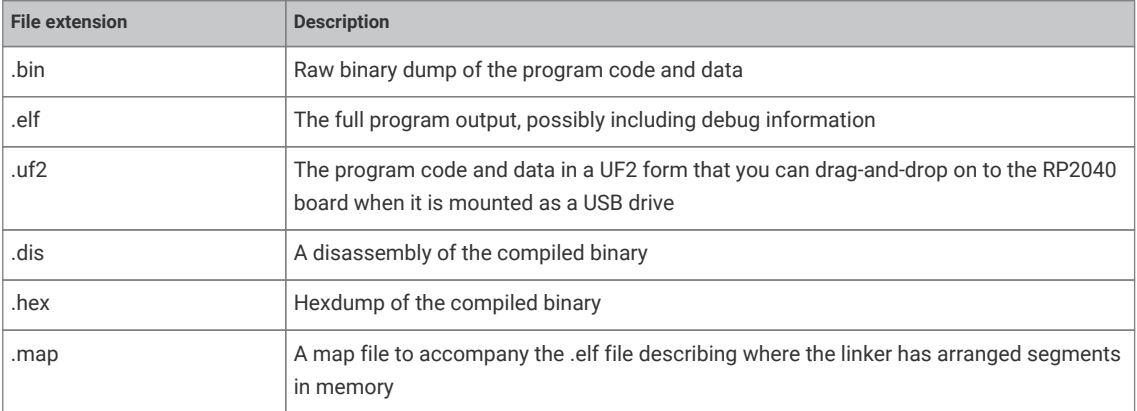

### **A** NOTE

UF2 (USB Flashing Format) is a file format, developed by Microsoft, that is used for flashing the RP2040 board over USB. More details can be found on the [Microsoft UF2 Specification Repo](https://github.com/Microsoft/uf2)

### *O* NOTE

To build a binary to run in SRAM, rather than Flash memory you can either setup your cmake build with -DPICO\_NO\_FLASH=1 or you can add pico\_set\_binary\_type(TARGET\_NAME no\_flash) to control it on a per binary basis in your CMakeLists.txt file. You can download the RAM binary to RP2040 via UF2. For example, if there is no flash chip on your board, you can download a binary that runs on the on-chip RAM using UF2 as it simply specifies the addresses of where data goes. Note you can only download in to RAM or FLASH, not both.

## <span id="page-32-0"></span>**8.1. Debugging your project**

Debugging your own project from the command line follows the same processes as we used for the "Hello World" example back in [Section 6.3](#page-22-3). Connect your Raspberry Pi and the Raspberry Pi Pico as in [Figure 11.](#page-32-1)

*Figure 11. A Raspberry Pi 4 and the Raspberry Pi Pico with UART and SWD debug port connected together. Both are jumpered directly back to the Raspberry Pi 4 without using a breadboard.*

<span id="page-32-1"></span>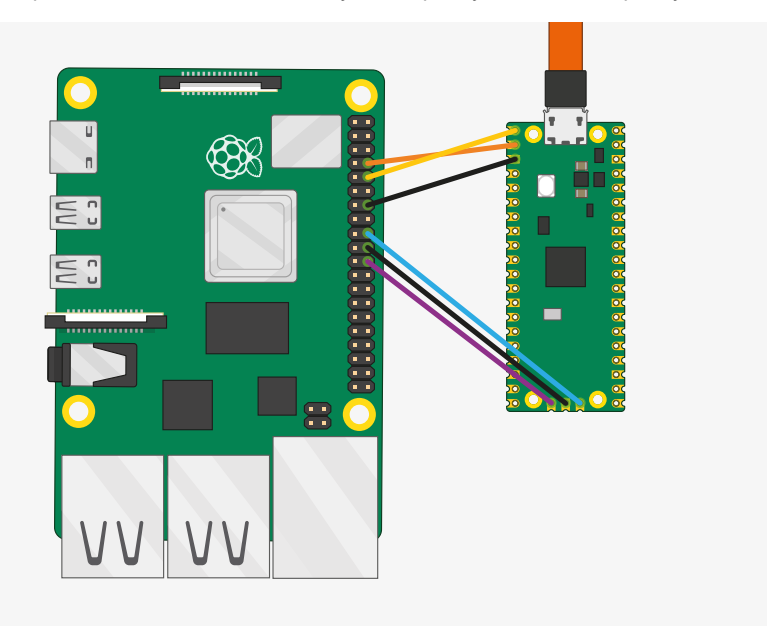

Then go ahead and build a debug version of your project using CMAKE\_BUILD\_TYPE=Debug as below.

```
$ cd ~/pico/test
$ rmdir build
$ mkdir build
$ cd build
$ export PICO_SDK_PATH=../../pico-sdk
$ cmake -DCMAKE_BUILD_TYPE=Debug ..
$ make
```
Then open up a terminal window and attach OpenOCD using the raspberrypi-swd interface.

\$ openocd -f interface/raspberrypi-swd.cfg -f target/rp2040.cfg

This OpenOCD terminal needs to be left open. So go ahead and open another terminal window and start gdb-multiarch using

```
$ cd ~/pico/test/build
$ gdb-multiarch test.elf
```
Connect GDB to OpenOCD, and load the test.elf binary into flash,

```
(gdb) target remote localhost:3333
(gdb) load
```
and then start it running,

```
(gdb) monitor reset init
(gdb) continue
```
## <span id="page-33-0"></span>**8.2. Working in Visual Studio Code**

If you want to work in Visual Studio Code rather than from the command line you can do that, see [Chapter 7](#page-25-0) for instructions on how to configure the environment and load your new project into the development environment to let you write and build code.

If you want to also use Visual Studio Code to debug and load your code onto the Raspberry Pi Pico you'll need to create a launch.json file for your project. The example launch-raspberrypi-swd.json in [Chapter 7](#page-25-0) should work. You need to copy it into your project directory as .vscode/launch.json.

## <span id="page-33-1"></span>**8.3. Automating project creation**

The pico project generator, automatically creates a "stub" project with all the necessary files to allow it to build. If you want to make use of this you'll need to go ahead and clone the project creation script from its Git repository,

\$ git clone https://github.com/raspberrypi/pico-project-generator.git

It can then be run in graphical mode,

```
$ cd pico-project-generator
$ ./pico_project.py --gui
```
which will bring up a GUI interface allowing you to configure your project, see [Figure 12.](#page-34-0)

<span id="page-34-0"></span>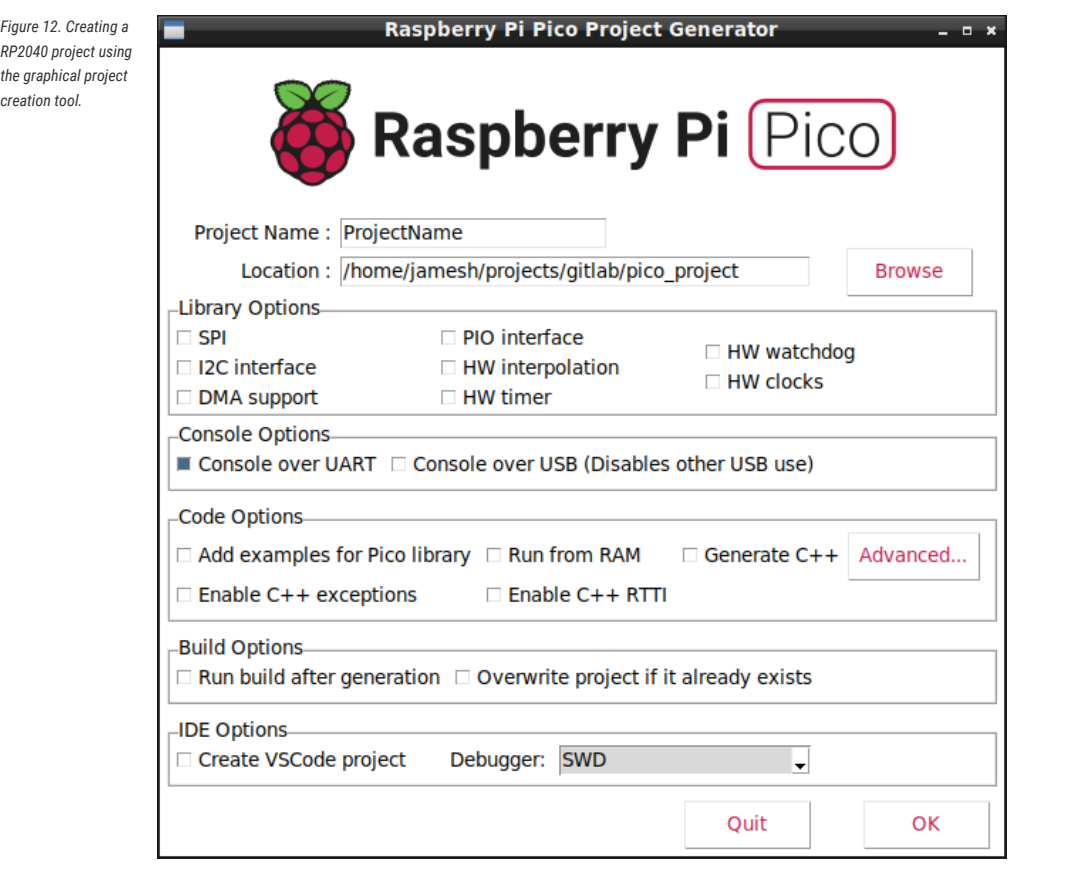

You can add specific features to your project by selecting them from the check boxes on the GUI. This will ensure the build system adds the appropriate code to the build, and also adds simple example code to the project showing how to use the feature.

There are a number of options available, which provide the following functionality.

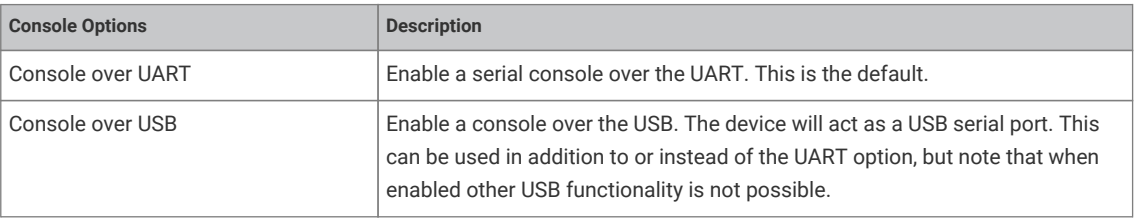

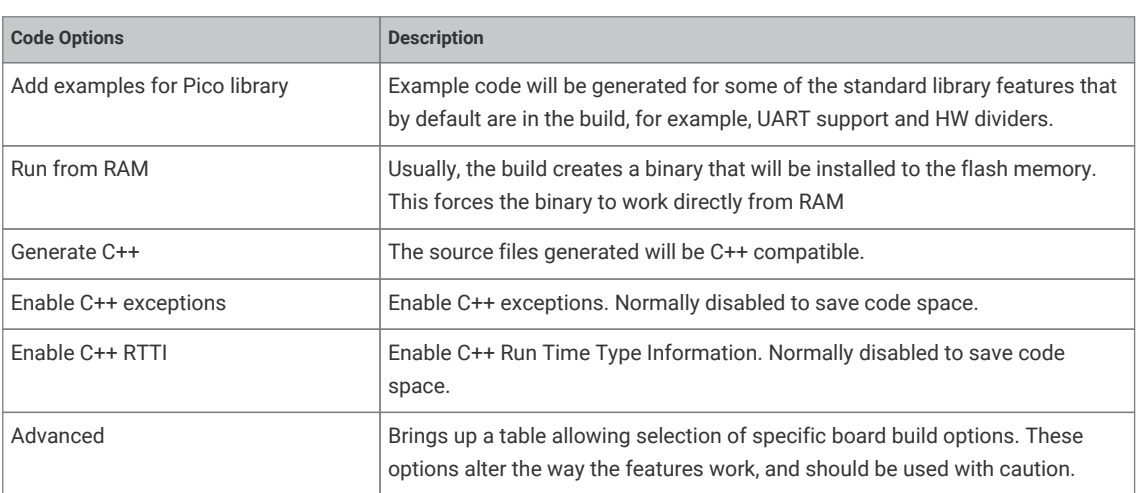

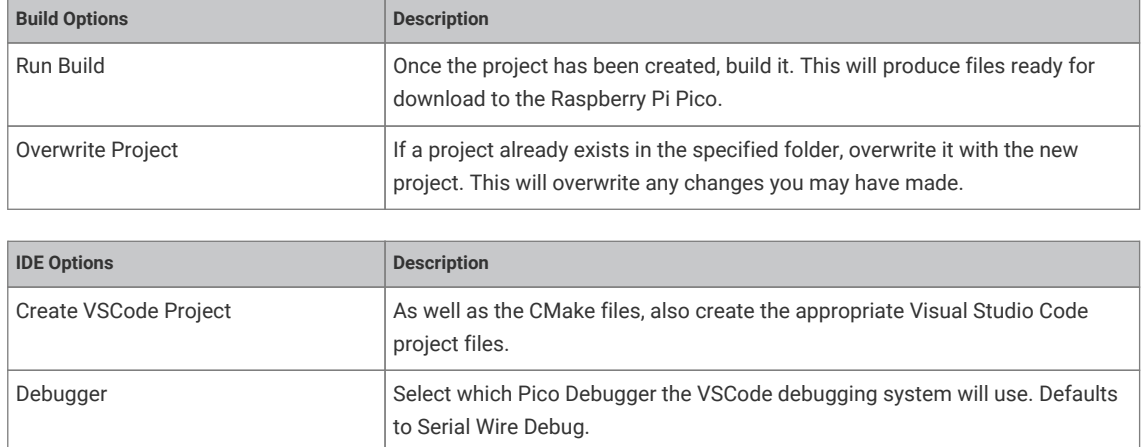

### <span id="page-35-0"></span>**8.3.1. Project generation from the command line**

The script also provides the ability to create a project from the command line, e.g.

```
$ export PICO_SDK_PATH="/home/pi/pico/pico-sdk"
$ ./pico_project.py --feature spi --feature i2c --project vscode test
```
The --feature options add the appropriate library code to the build, and also example code to show basic usage of the feature. You can add multiple features, up to the memory limitation of the RP2040. You can use the --list option of the script to list all the available features. The example above adds support for the I2C and SPI interfaces.

Here passing the --project option will mean that at .vscode/launch.json, .vscode/c\_cpp\_properties.json, and .vscode/settings.json files are also created in addition to the CMake project files.

Once created you can build the project in the normal way from the command line,

```
$ cd test/build
$ cmake ..
$ make
```
### or from Visual Studio code.

You can use the --help option to give a list of command line arguments, these will also be applied when using the graphical mode.

#### **Need more detail?**

There should be enough here to show you *how* to get started, but you may find yourself wondering *why* some of these files and incantations are needed. The **[Raspberry Pi Pico C/C++ SDK](https://datasheets.raspberrypi.com/pico/raspberry-pi-pico-c-sdk.pdf)** book dives deeper into how your project is actually built, and how the lines in our CMakeLists.txt files here relate to the structure of the SDK, if you find yourself wanting to know more at some future point.
# **Chapter 9. Building on other platforms**

While the main supported platform for developing for the RP2040 is the Raspberry Pi, support for other platforms, such as Apple macOS and Microsoft Windows, is available.

# <span id="page-36-0"></span>**9.1. Building on Apple macOS**

Using macOS to build code for RP2040 is very similar to Linux.

# **9.1.1. Installing the Toolchain**

Installation depends on Homebrew, if you don't have [Homebrew](http://brew.sh) installed you should go ahead and install it,

```
$ /bin/bash -c "$(curl -fsSL
https://raw.githubusercontent.com/Homebrew/install/master/install.sh)"
```
Then install the toolchain,

```
$ brew install cmake
$ brew tap ArmMbed/homebrew-formulae
$ brew install arm-none-eabi-gcc
```
However after that you can follow the Raspberry Pi instructions to build code for the RP2040. Once the toolchain is installed there are no differences between macOS and Linux to, so see [Section 2.1](#page-6-0) and follow the instructions from there to fetch the SDK and build the "Blink" example.

### **9.1.2. Using Visual Studio Code**

The Visual Studio Code (VSCode) is a cross platform environment and runs on macOS, as well as Linux, and Microsoft Windows. Go ahead and [download the macOS version](https://code.visualstudio.com/download), unzip it, and drag it to your Applications Folder.

Navigate to Applications and click on the icon to start Visual Studio Code.

### **9.1.3. Building with CMake Tools**

After starting Visual Studio Code you then need to install the [CMake Tools](https://marketplace.visualstudio.com/items?itemName=ms-vscode.cmake-tools) extension. Click on the Extensions icon in the left-hand toolbar (or type  $Cmd + Shift + X$ ), and search for "CMake Tools" and click on the entry in the list, and then click on the install button.

We now need to set the PICO SDK PATH environment variable. Navigate to the pico-examples directory and create a .vscode directory and add a file called settings.json to tell CMake Tools to location of the SDK. Additionally point Visual Studio at the CMake Tools extension.

"cmake.environment": {

{

```
  "PICO_SDK_PATH":"../../pico-sdk"
      },
}
```
Now click on the Cog Wheel at the bottom of the navigation bar on the left-hand side of the interface and select "Settings". Then in the Settings pane click on "Extensions" and the "CMake Tools configuration". Then scroll down to "Cmake: Generator" and enter "Unix Makefiles" into the box.

#### **A** NOTE

Depending on your local setup you may not need to set the CMake generator manually to "Unix Makefiles". However if you do not do so in some cases Visual Studio will default to ninja rather than make and the build might fail as GCC outputs dependency-information in a slightly-incorrect format that ninja can't understand.

If you do find yourself having to configure this variable manually it is also possible that you may need to point Visual Studio at the CMake Tools extension explicitly by adding the an additional line to your settings.json file,

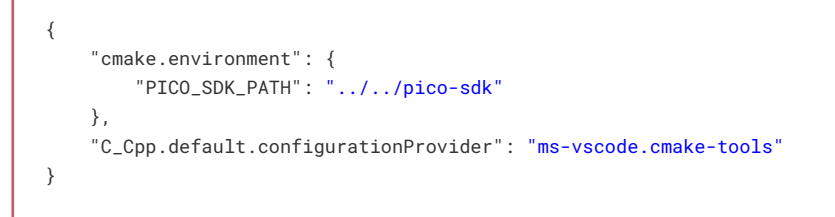

<span id="page-37-0"></span>Then go to the File menu and click on "Add Folder to Workspace…" and navigate to pico-examples repo and hit "Okay". The project will load and you'll (probably) be prompted to choose a compiler, see [Figure 13](#page-37-0). Select "GCC for arm-noneeabi" for your compiler.

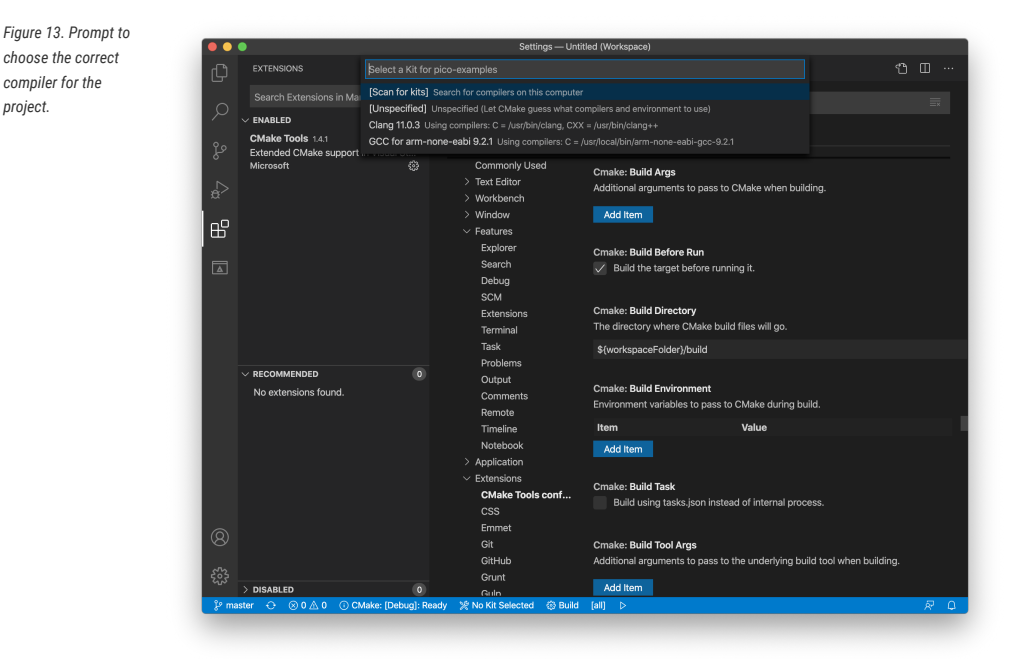

Finally go ahead and click on the "Build" button (with a cog wheel) in the blue bottom bar of the window. This will create the build directory and run CMake as we did by hand in [Section 3.1,](#page-8-0) before starting the build itself, see [Figure 9](#page-27-0).

This will produce ELF, bin, and uf2 targets, you can find these in the hello\_world/serial and hello\_world/usb directories inside the newly created build directory. The UF2 binaries can be dragged-and-dropped directly onto a RP2040 board attached to your computer using USB.

*project.*

### **9.1.4. Saying "Hello World"**

As we did previously in [Chapter 4](#page-12-0) you can build the Hello World example with stdio routed either to USB CDC (Serial) or to UART0 on pins GP0 and GP1. No driver installation is necessary if you're building with USB CDC as the target output, as it's a class-compliant device. You just need to use a Terminal program, e.g. [Serial](https://apps.apple.com/us/app/serial/id877615577?mt=12) or similar, to connect to the USB serial port.

#### **9.1.4.1. UART output**

Alternatively if you want to you want to connect to the Raspberry Pi Pico standard UART to see the output you will need to connect your Raspberry Pi Pico to your Mac using a USB to UART Serial converter, for example a [SparkFun FTDI](https://www.sparkfun.com/products/9873) [Basic](https://www.sparkfun.com/products/9873) board, see [Figure 14](#page-38-0).

*Figure 14. Sparkfun FTDI Basic adaptor connected to the Raspberry Pi Pico*

<span id="page-38-0"></span>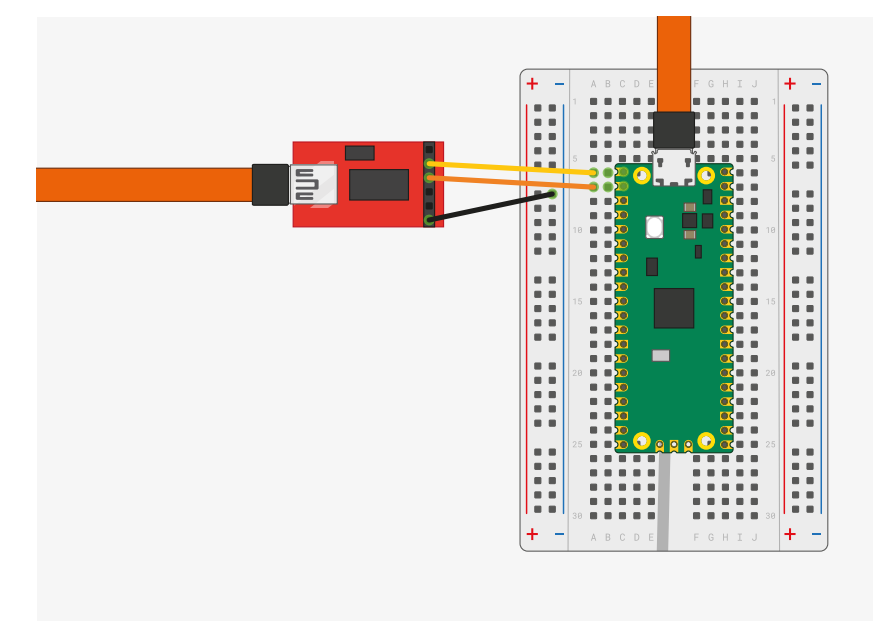

So long as you're using a recent version of macOS like Catalina, the drivers should already be loaded. Otherwise see the manufacturers' website for [FTDI Chip Drivers.](https://www.ftdichip.com/FTDrivers.htm)

Then you should use a Terminal program, e.g. [Serial](https://apps.apple.com/us/app/serial/id877615577?mt=12) or similar to connect to the serial port. Serial also includes [driver](https://www.decisivetactics.com/support/view?article=compatible-devices) [support](https://www.decisivetactics.com/support/view?article=compatible-devices).

# <span id="page-38-1"></span>**9.2. Building on MS Windows**

Installing the toolchain on Microsoft Windows 10 is somewhat different to other platforms. However once installed, building code for the RP2040 is somewhat similar.

#### **TIP**

While Raspberry Pi does not directly support it there is a third-party installer script for Windows 10 that is roughly equivalent of the pico-setup.sh script for Raspberry Pi (see [Chapter 1\)](#page-4-0). More details at [https://github.com/ndabas/](https://github.com/ndabas/pico-setup-windows) [pico-setup-windows.](https://github.com/ndabas/pico-setup-windows)

#### **WARNING**

Using Raspberry Pi Pico with Windows 7 or 8 is not officially supported but can be [made to work.](https://forums.raspberrypi.com/viewtopic.php?f=146&t=300053)

### **9.2.1. Installing the Toolchain**

To build you will need to install some extra tools.

- [ARM GCC compiler](https://developer.arm.com/tools-and-software/open-source-software/developer-tools/gnu-toolchain/gnu-rm/downloads)
- [CMake](https://cmake.org/download/)
- [Build Tools for Visual Studio 2019](https://visualstudio.microsoft.com/downloads/#build-tools-for-visual-studio-2019)
- [Python 3.9](https://www.python.org/downloads/windows/)
- [Git](https://git-scm.com/download/win)

Download the executable installer for each of these from the links above, and then carefully follow the instructions in the following sections to install all five packages on to your Windows computer.

#### **9.2.1.1. Installing ARM GCC Compiler**

*Figure 15. Installing the needed tools to your Windows computer. Ensure that you register the path to the compiler as an environment variable so that it is accessible from the command line.*

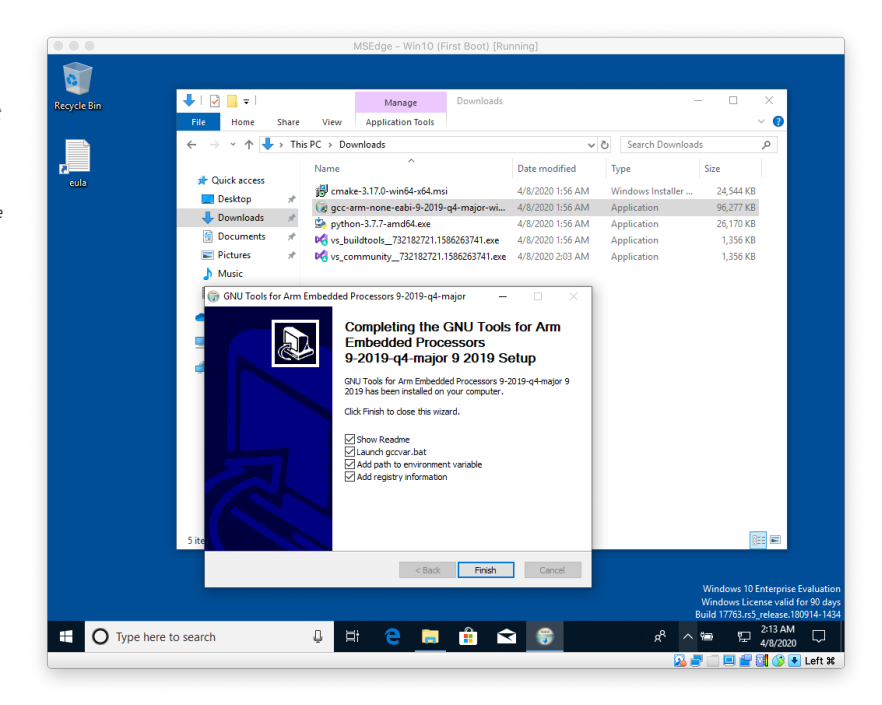

During installation you should tick the box to register the path to the ARM compiler as an environment variable in the Windows shell when prompted to do so.

#### **9.2.1.2. Installing CMake**

During the installation add CMake to the system PATH for all users when prompted by the installer.

#### **9.2.1.3. Installing Build Tools for Visual Studio 2019**

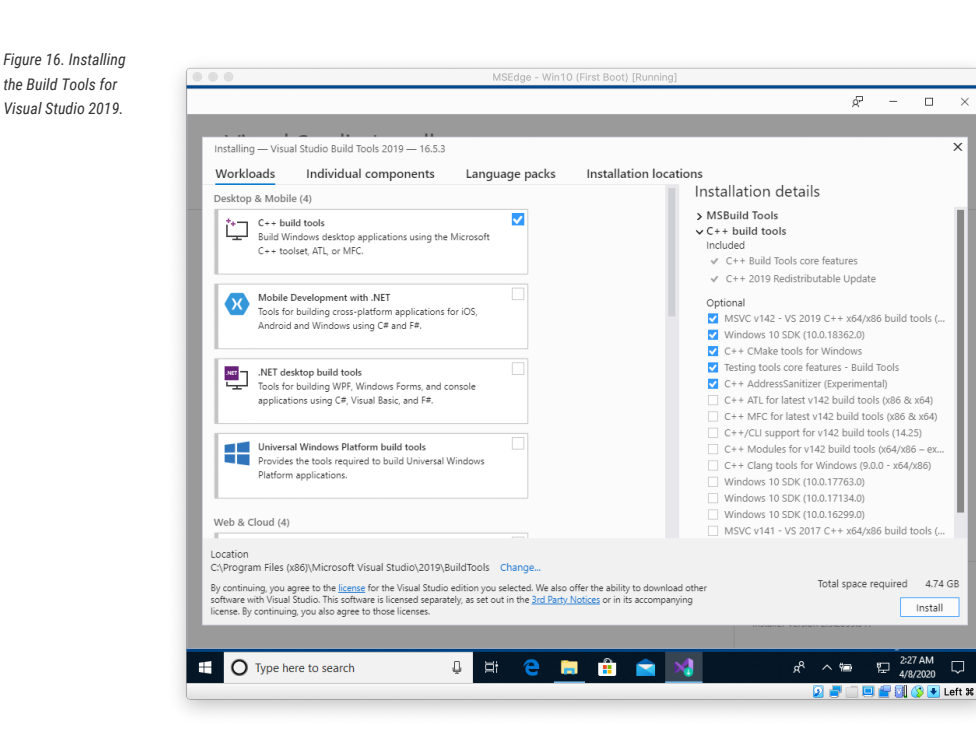

When prompted by the Build Tools for Visual Studio installer you need to install the C++ build tools only.

#### *O* NOTE

You must install the full "Windows 10 SDK" package as the SDK will need to build the pioasm and elf2uf2 tools locally. Removing it from the list of installed items will mean that you will be unable to build Raspberry Pi Pico binaries.

#### **9.2.1.4. Installing Python 3.9**

During the installation, ensure that it's installed 'for all users' and add Python 3.9 to the system PATH when prompted by the installer. You should additionally disable the MAX\_PATH length limit when prompted at the end of the Python installation.

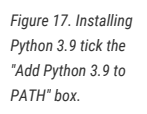

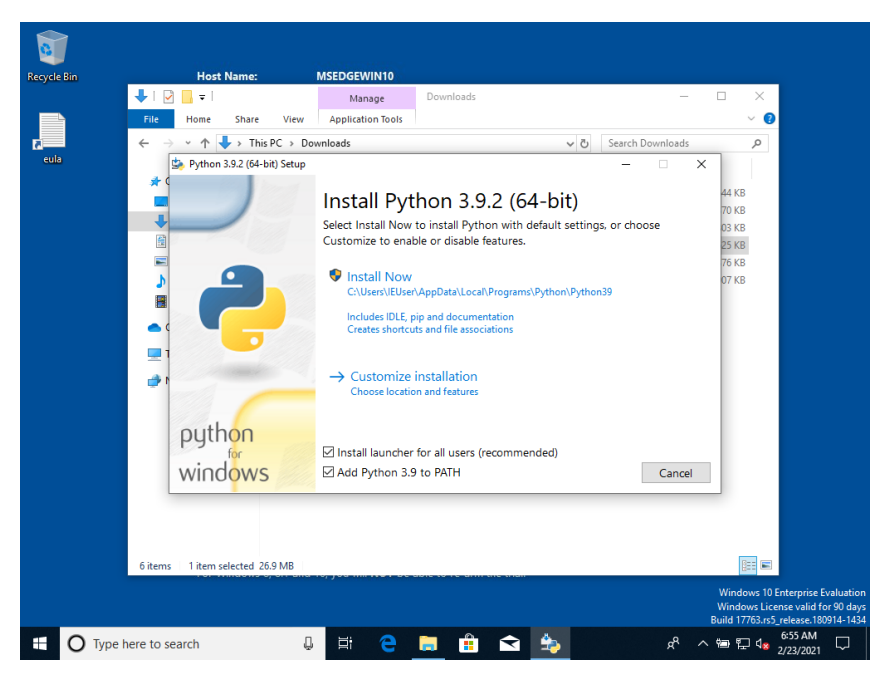

*Figure Git*

#### **9.2.1.5. Installing Git**

<span id="page-41-0"></span>When installing Git you should ensure that you change the default editor away from vim, see [Figure 18](#page-41-0).

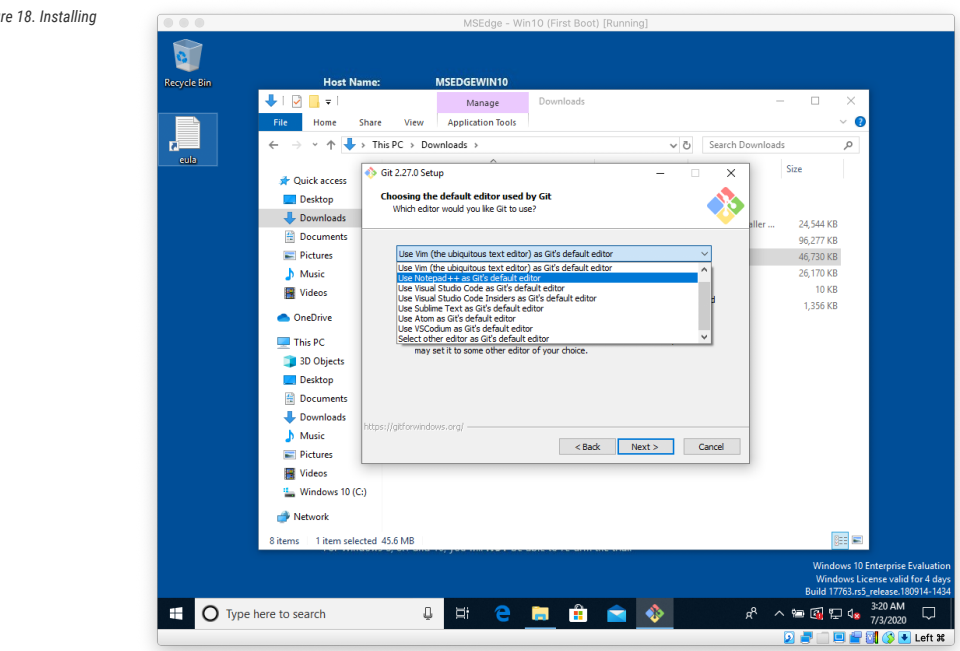

Ensure you tick the checkbox to allow Git to be used from third-party tools and, unless you have a strong reason otherwise, when installing Git you should also check the box "Checkout as is, commit as-is", select "Use Windows' default console window", and "Enable experimental support for pseudo consoles" during the installation process.

# **9.2.2. Getting the SDK and examples**

```
C:\Users\pico\Downloads> git clone -b master https://github.com/raspberrypi/pico-sdk.git
C:\Users\pico\Downloads> cd pico-sdk
C:\Users\pico\Downloads\pico-sdk> git submodule update --init
C:\Users\pico\Downloads\pico-sdk> cd ..
C:\Users\pico\Downloads> git clone -b master https://github.com/raspberrypi/pico-examples.git
```
## **9.2.3. Building "Hello World" from the Command Line**

Go ahead and open a Developer Command Prompt Window from the Windows Menu, by selecting Windows > Visual Studio 2019 > Developer Command Prompt from the menu.

Then set the path to the SDK as follows,

C:\Users\pico\Downloads> setx PICO\_SDK\_PATH "..\..\pico-sdk"

You now need **close your current Command Prompt Window** and open a second Command Prompt Window where this environment variable will now be set correctly before proceeding.

Navigate into the pico-examples folder, and build the 'Hello World' example as follows,

```
C:\Users\pico\Downloads> cd pico-examples
C:\Users\pico\Downloads\pico-examples> mkdir build
C:\Users\pico\Downloads\pico-examples> cd build
C:\Users\pico\Downloads\pico-examples\build> cmake -G "NMake Makefiles" ..
C:\Users\pico\Downloads\pico-examples\build> nmake
```
to build the target. This will produce ELF, bin, and uf2 targets, you can find these in the hello\_world/serial and hello\_world/usb directories inside your build directory. The UF2 binaries can be dragged-and-dropped directly onto a RP2040 board attached to your computer using USB.

### **9.2.4. Building "Hello World" from Visual Studio Code**

Now you've installed the toolchain you can install [Visual Studio Code](https://code.visualstudio.com/download) and build your projects inside the that environment rather than from the command line.

Go ahead and [download](https://code.visualstudio.com/download) and install Visual Studio Code for Windows. After installation open a Developer Command Prompt Window from the Windows Menu, by selecting Windows > Visual Studio 2019 > Developer Command Prompt from the menu. Then type,

C:> code

at the prompt. This will open Visual Studio Code with all the correct environment variables set so that the toolchain is correctly configured.

#### **WARNING**

If you start Visual Studio code by clicking on its desktop icon, or directly from the Start Menu then the build environment will **not** be correctly configured. Although this can be done manually later in the CMake Tools Settings, the easiest way to configure the Visual Studio Code environment is just to open it from a Developer Command Prompt Window where these environmental variables are already set.

We'll now need to install the [CMake Tools](https://marketplace.visualstudio.com/items?itemName=ms-vscode.cmake-tools) extension. Click on the Extensions icon in the left-hand toolbar (or type Ctrl + Shift + X), and search for "CMake Tools" and click on the entry in the list, and then click on the install button.

Then click on the Cog Wheel at the bottom of the navigation bar on the left-hand side of the interface and select "Settings". Then in the Settings pane click on "Extensions" and the "CMake Tools configuration". Then scroll down to "Cmake: Configure Environment". Click on "Add Item" and add set the PICO\_SDK\_PATH to be ..\..\pico-sdk as in [Figure 19.](#page-43-0)

<span id="page-43-0"></span>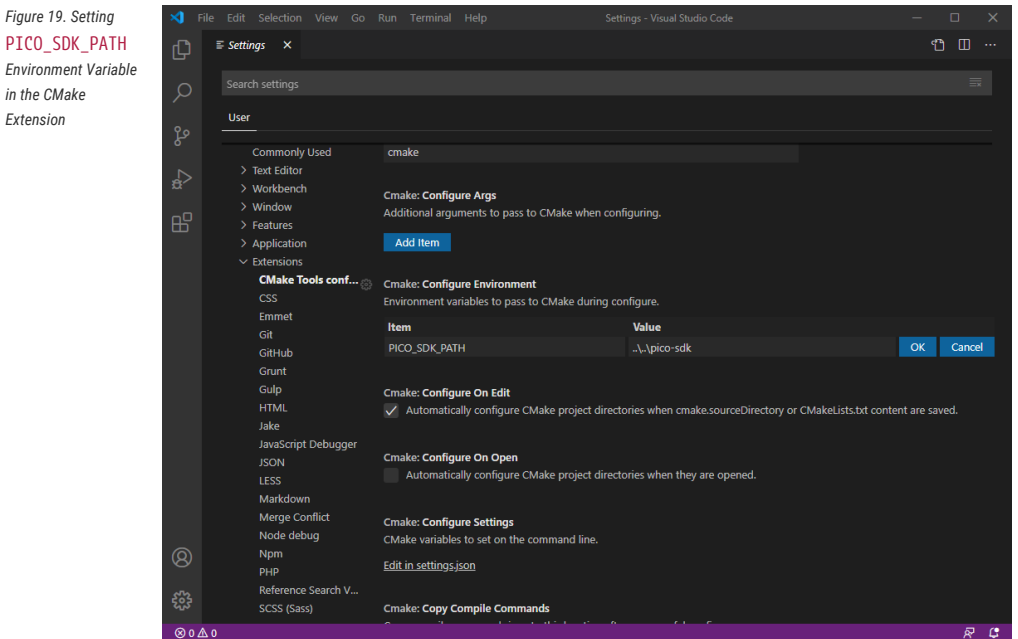

Additionally you will need to scroll down to "Cmake: Generator" and enter "NMake Makefiles" into the box.

*<u>O* IMPORTANT</u>

If you do not change the "Cmake: Generator" Visual Studio will default to ninja and the build might fail as GCC outputs dependency-information in a slightly-incorrect format that ninja can't understand.

<span id="page-43-1"></span>Now close the Settings page and go to the File menu and click on "Open Folder" and navigate to pico-examples repo and hit "Okay". You'll be prompted to configure the project, see [Figure 20](#page-43-1). Select "GCC for arm-none-eabi" for your compiler.

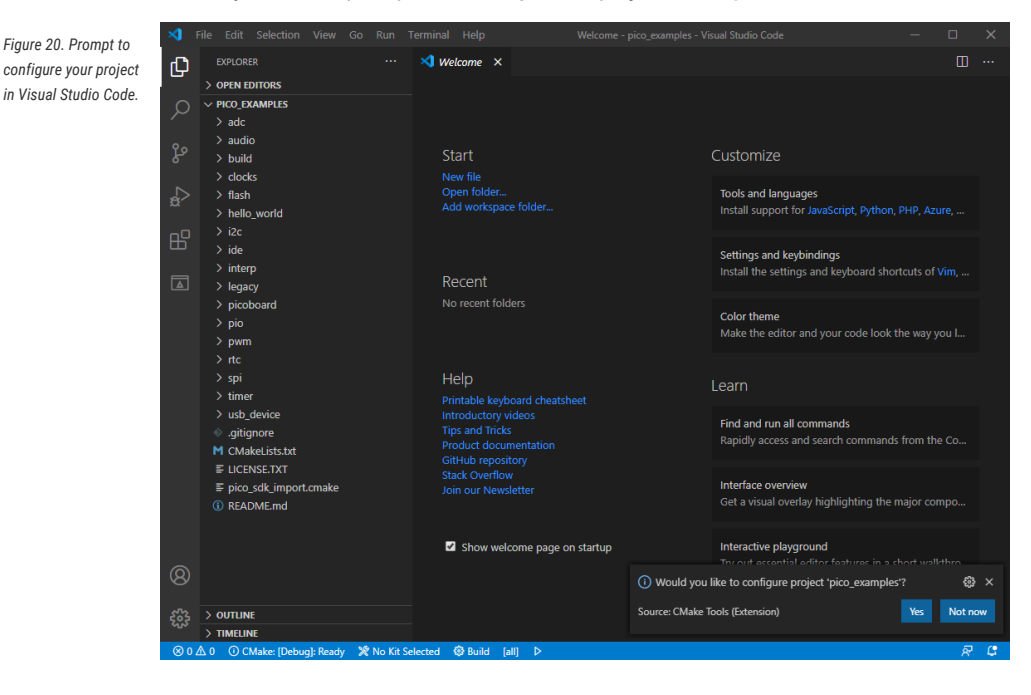

Go ahead and click on the "Build" button (with a cog wheel) in the blue bottom bar of the window. This will create the build directory and run CMake and build the examples project, including "Hello World".

This will produce ELF, bin, and uf2 targets, you can find these in the hello\_world/serial and hello\_world/usb directories inside the newly created build directory. The UF2 binaries can be dragged-and-dropped directly onto a RP2040 board attached to your computer using USB.

## **9.2.5. Flashing and Running "Hello World"**

Connect the Raspberry Pi Pico to your Raspberry Pi using a micro-USB cable, making sure that you hold down the BOOTSEL button to force it into USB Mass Storage Mode. The board should automatically appear as a external drive. You can now drag-and-drop the UF2 binary onto the external drive.

The Raspberry Pi Pico will reboot, and unmount itself as an external drive, and start running the flashed code.

As we did in [Chapter 4](#page-12-0) you can build the Hello World example with stdio routed either to USB CDC (Serial) or to UART0 on pins GP0 and GP1. No driver installation is necessary if you're building with USB CDC as the target output, as it's a class-compliant device.

#### **9.2.5.1. UART output**

Alternatively if you want to you want to connect to the Raspberry Pi Pico standard UART to see the output you will need to connect your Raspberry Pi Pico to your computer using a USB to UART Serial converter, for example a [SparkFun FTDI](https://www.sparkfun.com/products/9873) [Basic](https://www.sparkfun.com/products/9873) board, see [Figure 21](#page-44-0).

<span id="page-44-0"></span>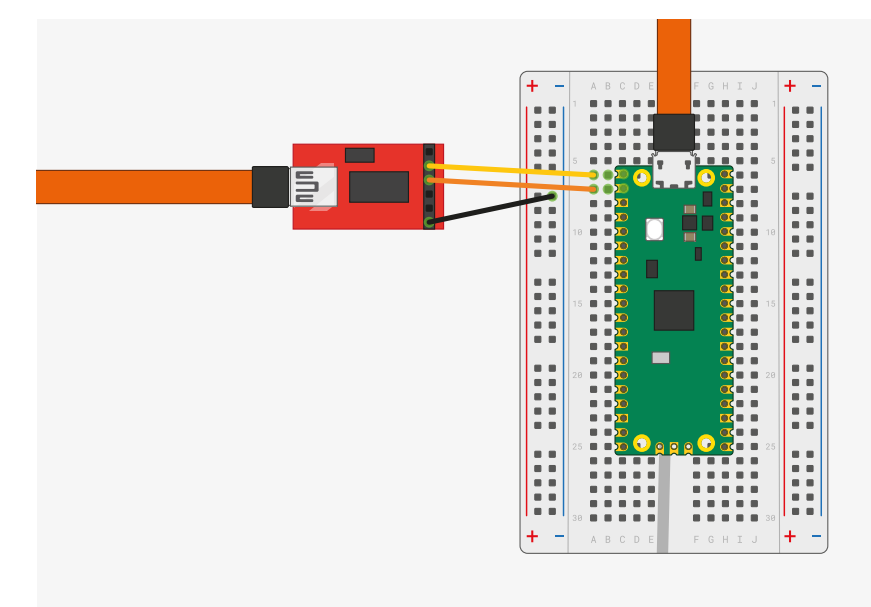

So long as you're using a recent version of Windows 10, the appropriate drivers should already be loaded. Otherwise see the manufacturers' website for [FTDI Chip Drivers.](https://www.ftdichip.com/FTDrivers.htm)

Then if you don't already have it, download and install [PuTTY.](https://www.chiark.greenend.org.uk/~sgtatham/putty/latest.html) Run it, and select "Serial", enter 115,200 as the baud rate in the "Speed" box, and the serial port that your UART converter is using. If you don't know this you can find out using the chgport command,

```
C:> chgport
COM4 = \Device\ProlificSerial10
COM5 = \Device\VCP0
```
this will give you a list of active serial ports. Here the USB to UART Serial converter is on COM5.

#### *Figure 21. Sparkfun FTDI Basic adaptor connected to the Raspberry Pi Pico*

#### **O** NOTE

If you have multiple serial devices and can't figure out which one is your UART to USB serial converter, try unplugging your cable, and running chgport again to see which COM port disappears.

After entering the speed and port, hit the "Open" button and you should see the UART output from the Raspberry Pi Pico in your Terminal window.

# **Chapter 10. Using other Integrated Development Environments**

Currently the recommended Integrated Development Environment (IDE) is Visual Studio Code, see [Chapter 7](#page-25-0). However other environments can be used with RP2040 and the Raspberry Pi Pico.

# **10.1. Using Eclipse**

Eclipse is a multiplatform Integrated Development environment (IDE), available for x86 Linux, Windows and Mac. In addition, the latest version is now available for 64-bit ARM systems, and works well on the Raspberry Pi 4/400 range (4GB and up) running a 64bit OS. The following instructions describe how to set up Eclipse on a linux device for use with the Raspberry Pi Pico. Instructions for other systems will be broadly similar, although connections to the Raspberry Pi Pico will vary. See [Section 9.2](#page-38-1) and [Section 9.1](#page-36-0) for more details on non-Linux platforms.

# **10.1.1. Setting up Eclipse for Pico on a Linux machine**

Prerequisites:

- Device running a recent version of Linux with at least 4GB of RAM
- 64-bit operating system.
- CMake 3.11 or newer

#### **O** NOTE

At present the 64-bit Raspberry Pi OS is still in beta test. The latest beta version can be found here [http://downloads.raspberrypi.org/raspios\\_arm64/images/](http://downloads.raspberrypi.org/raspios_arm64/images/). Other 64-bit Linux distributions can also be used but are untested by us, for example, Ubuntu for Raspberry Pi. Please follow the usual procedure for installing an operating system image on to your SD card.

If using a Raspberry Pi, you should enable the standard UART by adding the following to config.txt

#### enable\_uart=1

You should also install OpenOCD and the SWD debug system. See [Chapter 5](#page-18-0) for instructions on how to do this.

#### **10.1.1.1. Installing Eclipse and Eclipse plugins**

Install the latest version of Eclipse with Embedded CDT using the standard instructions. If you are running on an ARM platform, you will need to install an AArch64 (64-bit ARM) version of Eclipse. All versions can be found on the eclipse website. <https://projects.eclipse.org/projects/iot.embed-cdt/downloads>

Download the correct file for your system, and extract it. You can then run it by going to the place where it was extracted and running the 'eclipse' executable.

./eclipse

The Embedded CDT version of Eclipse includes the C/C++ development kit and the Embedded development kit, so has everything you need to develop for the Raspberry Pi Pico.

#### **10.1.1.2. Using pico-examples**

The standard build system for the Pico environment is CMake. However Eclipse does not use CMake as it has its own build system, so we need to convert the pico-examples CMake build to an Eclipse project.

- At the same level as the pico-examples folder, create a new folder, for example pico-examples-eclipse
- Change directory to that folder
- Set the path to the PICO\_SDK\_PATH
	- export PICO\_SDK\_PATH=<wherever>

On the command line enter:

cmake -G"Eclipse CDT4 - Unix Makefiles" -D CMAKE\_BUILD\_TYPE=Debug ../pico-examples

This will create the Eclipse project files in our pico-examples-eclipse folder, using the source from the original CMake tree.

You can now load your new project files into Eclipse using the Open project From File System option in the File menu.

#### **10.1.1.3. Building**

Right click on the project in the project explorer, and select Build. This will build all the examples.

#### **10.1.1.4. OpenOCD**

This example uses the OpenOCD system to communicate with the Raspberry Pi Pico. You will need to have provided the 2-wire debug connections from the host device to the Raspberry Pi Pico prior to running the code. On a Raspberry Pi this can be done via GPIO connections, but on a laptop or desktop device, you will need to use extra hardware for this connection. One way is to use a second Raspberry Pi Pico running Picoprobe, which is described in [Appendix A](#page-57-0). More instructions on the debug connections can be found in [Chapter 5.](#page-18-0)

Once OpenOCD is installed and the correct connection made, Eclipse needs to be set up to talk to OpenOCD when programs are run. OpenOCD provides a GDB interface to Eclipse, and it is that interface that is used when debugging.

To set up the OpenOCD system, select Preferences from the Window menu.

Click on MCU arrow to expand the options and click on Global OpenOCD path.

For the executable, type in "openocd". For the folder, select the location in the file system where you have cloned the Pico OpenOCD fork from github.

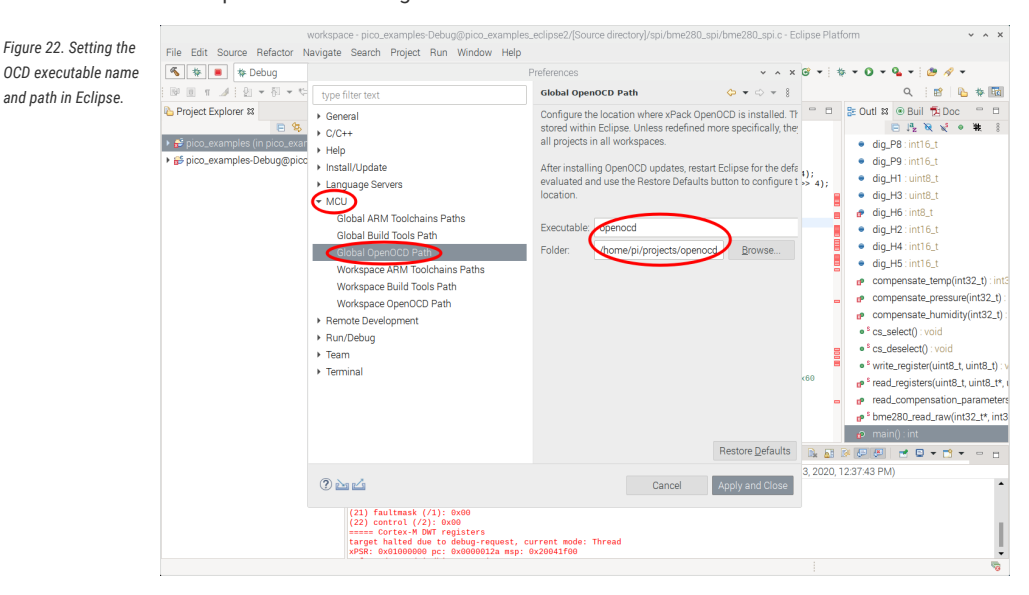

#### **10.1.1.5. Creating a Run configuration**

In order to run or debug code in Eclipse you need to set up a Run Configuration. This sets up all the information needed to identify the code to run, any parameters, the debugger, source paths and SVD information.

From the Eclipse Run menu, select Run Configurations. To create a debugger configuration, select 6DB OpenOCD Debugging option, then select the New Configuration button.

*Figure 23. Creating a new Run/Debug configuration in Eclipse.*

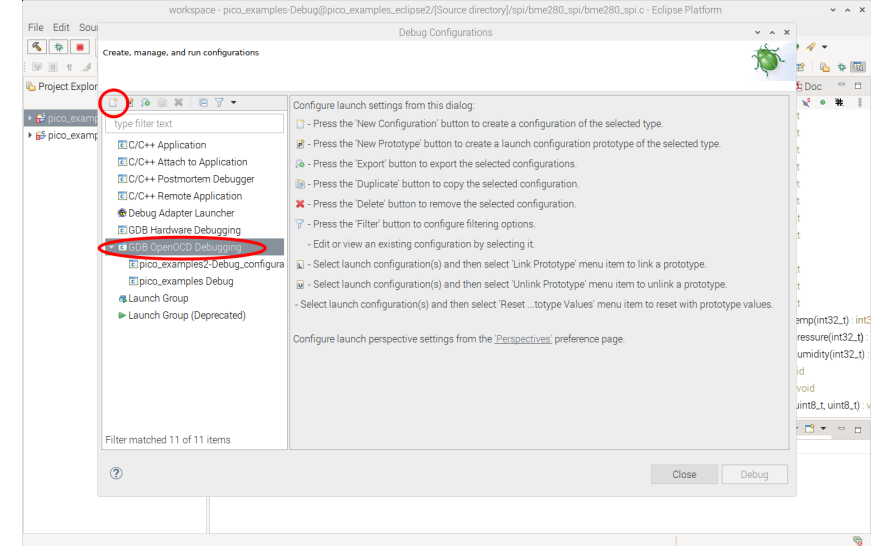

#### **10.1.1.5.1. Setting up the application to run**

Because the pico-examples build creates lots of different application executables, you need to select which specific one is to be run or debugged.

On the Main tab of the Run configuration page, use the Browse option to select the C/C++ applications you wish to run.

The Eclipse build will have created the executables in sub folders of the Eclipse project folder. In our example case this is

…/pico-examples-eclipse/<name of example folder>/<optional name of example subfolder>/executable.elf

So for example, if we running the LED blink example, this can be found at:

…/pico-examples-eclipse/blink/blink.elf

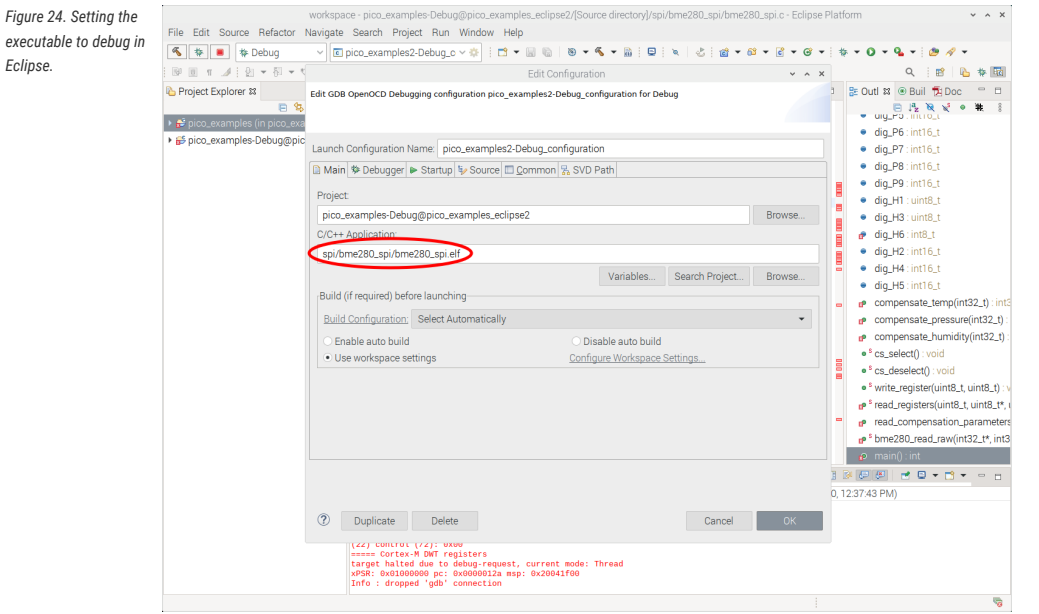

#### **10.1.1.5.2. Setting up the debugger**

We are using OpenOCD to talk to the Raspberry Pi Pico, so we need to set this up.

Set openocd in the Executable box and Actual Executable box. We also need to set up OpenOCD to use the Pico specific configuration, so in the Config options sections add the following. Note you will need to change the path to point to the location where the Pico version of OpenOCD is installed.

#### -f interface/raspberrypi-swd.cfg -f target/rp2040.cfg

All other OpenOCD settings should be set to the default values.

The actual debugger used is GDB. This talks to the OpenOCD debugger for the actual communications with the Raspberry Pi Pico, but provides a standard interface to the IDE.

The particular version of GDB used is `gdb-multiarch', so enter this in the Executable name and Actual Executable fields.

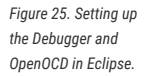

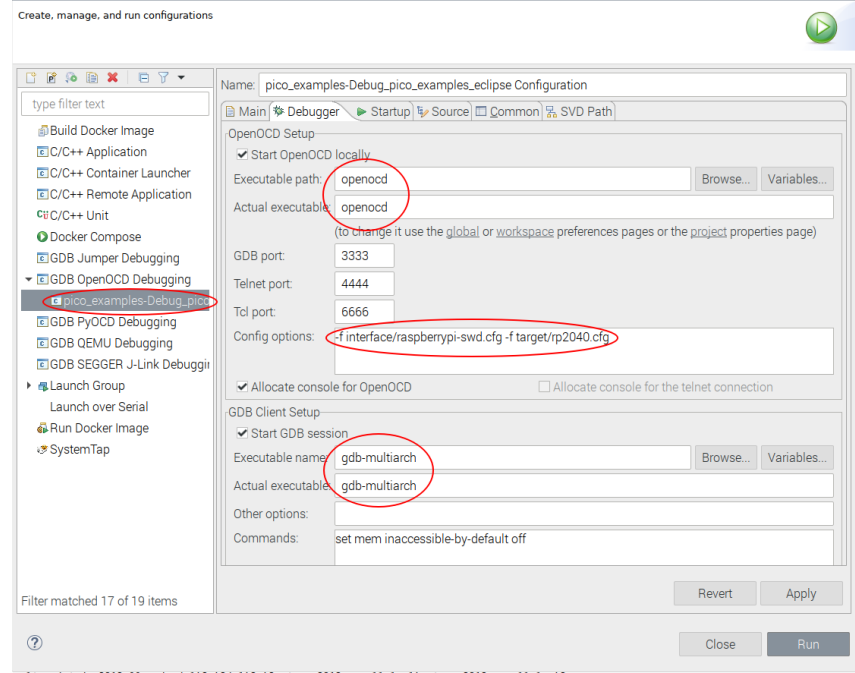

#### **10.1.1.5.3. Setting up the SVD plugin**

SVD provides a mechanism to view and set peripheral registers on the Pico board. An SVD file provides register locations and descriptions, and the SVD plugin for Eclipse integrates that functionality in to the Eclipse IDE. The SVD plugin comes as part of the Embedded development plugins.

Select the SVD path tab on the Launch configuration, and enter the location on the file system where the SVD file is located. This is usually found in the pico-sdk source tree.

E.g.

…/pico-sdk/src/rp2040/hardware\_regs/rp2040.svd

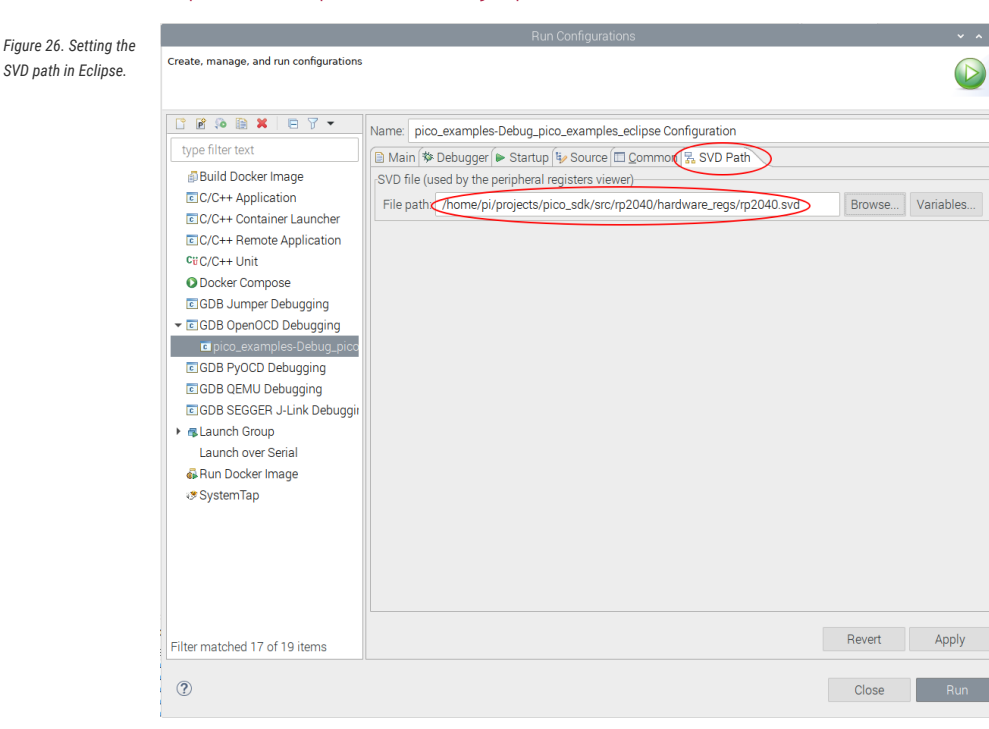

#### **10.1.1.5.4. Running the Debugger**

Once the Run configuration is complete and saved, you can launch immediately using the Run button at the bottom right of the dialog, or simply Apply the changes and Close the dialog. You can then run the application using the Run Menu Debug option.

This will set Eclipse in to debug perspective, which will display a multitude of different debug and source code windows, along with the very useful Peripherals view which uses the SVD data to provide access to peripheral registers. From this point on this is a standard Eclipse debugging session.

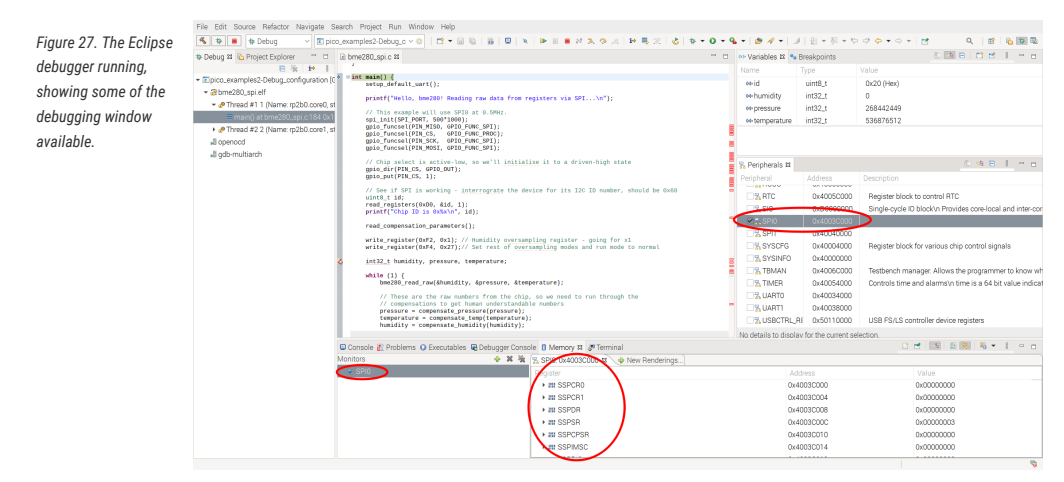

# **10.2. Using CLion**

CLion is a multiplatform Integrated Development environment (IDE) from JetBrains, available for Linux, Windows and Mac. This is a commercial IDE often the choice of professional developers (or those who love JetBrains IDEs) although there are free or reduce price licenses available. It *will* run on a Raspberry Pi, however the performance is not ideal, so it is expected you would be using CLion on your desktop or laptop.

Whilst setting up projects, development and building are a breeze, setting up debug is still not very mainstream at the moment, so be warned.

## **10.2.1. Setting up CLion**

If you are planning to use CLion we assume you either have it installed or can install it from [https://www.jetbrains.com/](https://www.jetbrains.com/clion/) [clion/](https://www.jetbrains.com/clion/)

#### **10.2.1.1. Setting up a project**

Here we are using pico-examples as the example project.

To open the pico-examples project, select Open… from the File menu, and then navigate to and select the pico-examples directory you checked out, and press OK.

Once open you'll see something like [Figure 28.](#page-51-0)

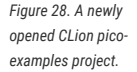

<span id="page-51-0"></span>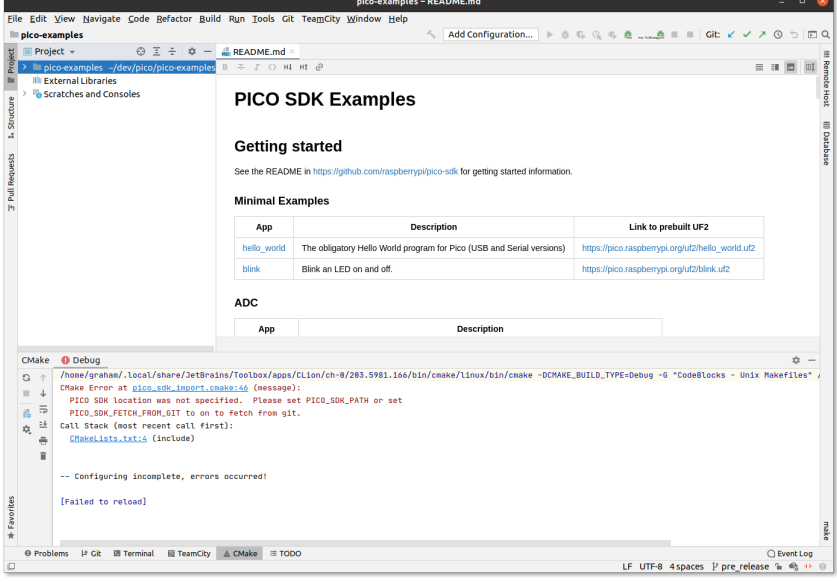

Notice at the bottom that CLion attempted to load the CMake project, but there was an error; namely that we hadn't specified PICO\_SDK\_PATH

#### **10.2.1.1.1. Configuring CMake Profiles**

Select Settings… from the File menu, and then navigate to and select 'CMake' under Build, Execution, Deployment.

You can set the environment variable PICO\_SDK\_PATH under Environment: as in [Figure 29](#page-52-0), or you can set it as -DPICO\_SDK\_PATH=xxx under CMake options:. These are just like the environment variables or command line args when calling cmake from the command line, so this is where you'd specify CMake settings such as PICO\_BOARD, PICO\_TOOLCHAIN\_PATH etc.

<span id="page-52-0"></span>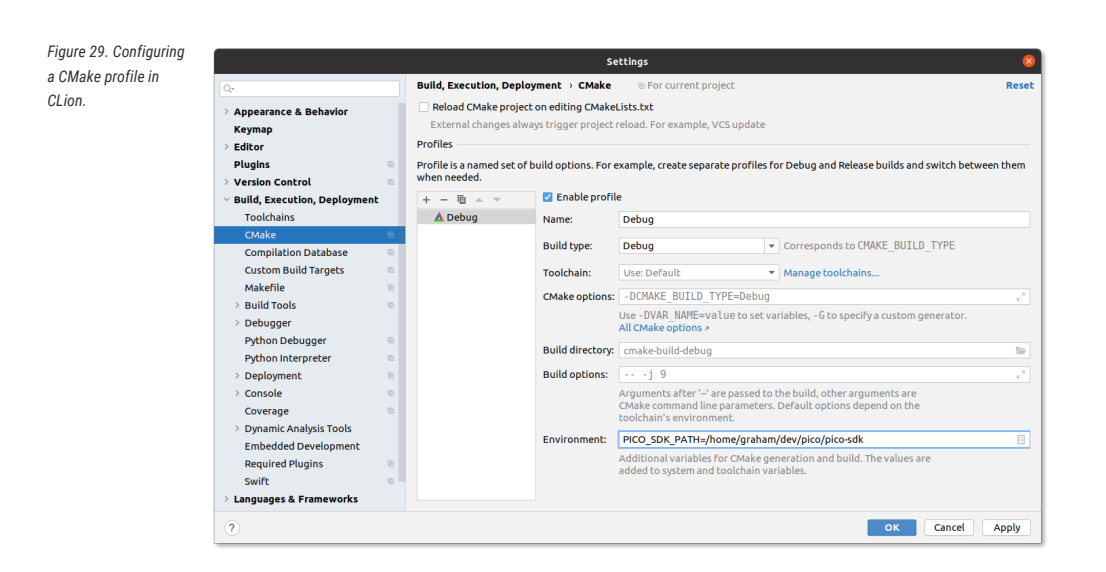

<span id="page-52-1"></span>You can have as many CMake profiles as you like with different settings. You probably want to add a Release build by hitting the + button, and then filling in the PICO\_SDK\_PATH again, or by hitting the copy button two to the right, and fixing the name and settings (see [Figure 30\)](#page-52-1)

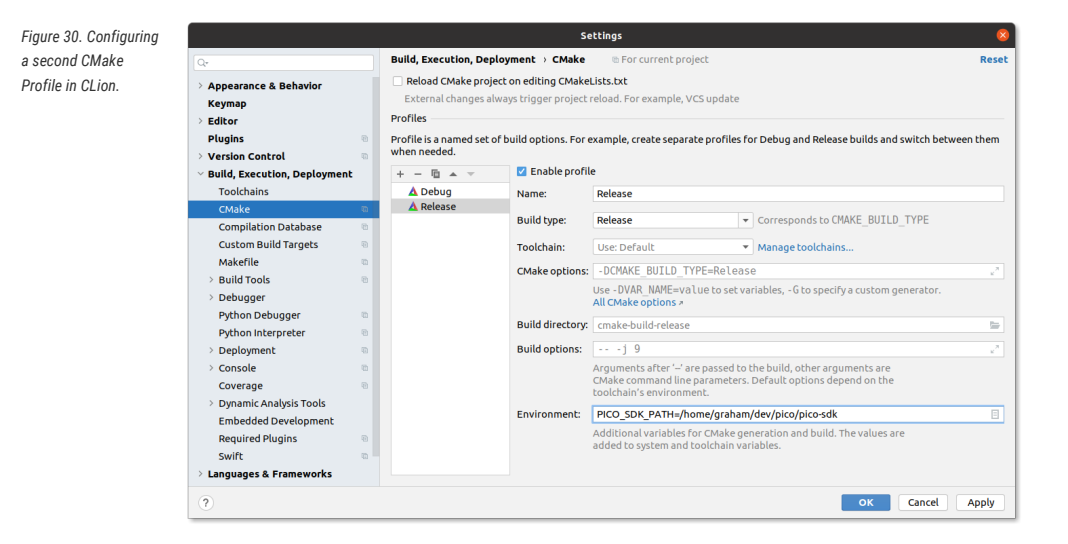

After pressing OK, you'll see something like [Figure 31](#page-53-0). Note that there are two tabs for the two profiles (Debug and Release) at the bottom of the window. In this case Release is selected, and you can see that the CMake setup was successful.

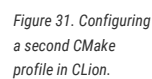

<span id="page-53-0"></span>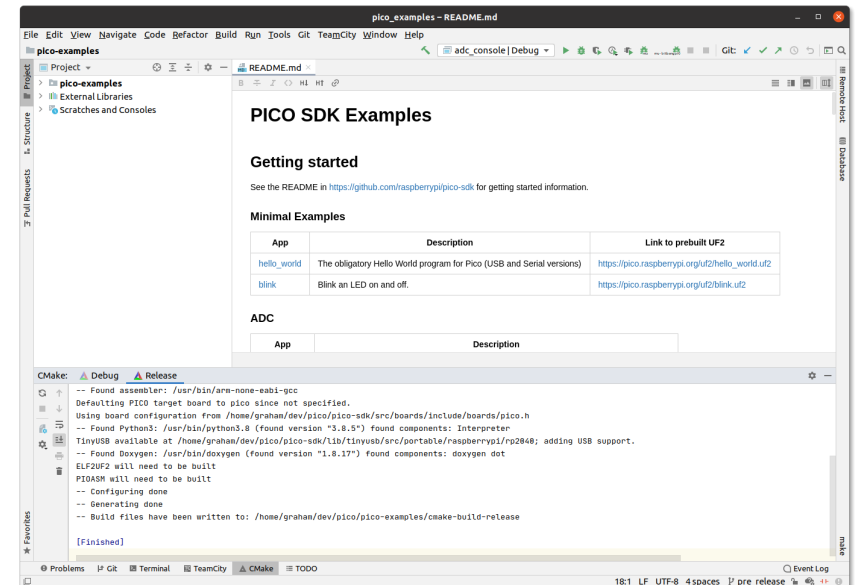

#### **10.2.1.1.2. Running a build**

<span id="page-53-1"></span>Now we can choose to build one or more targets. For example you can navigate to the drop down selector in the middle of the toolbar, and select or starting typing hello\_usb; then press the tool icon to its left to build (see [Figure 32](#page-53-1)). Alternatively you can do a full build of all targets or other types of build from the Build menu.

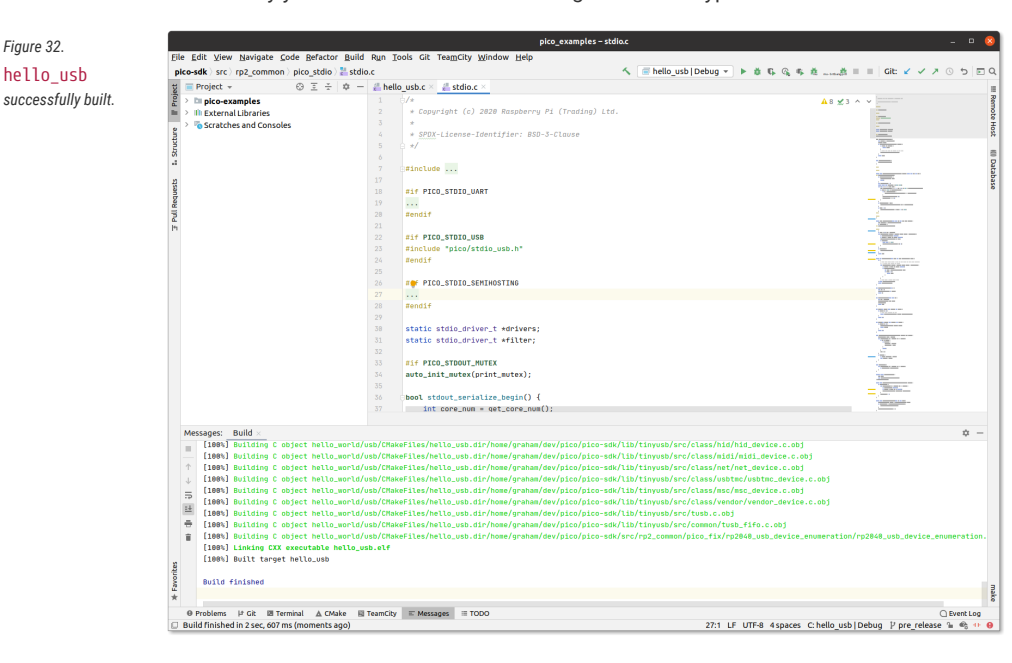

Note that the drop down selector lets you choose both the target you want to build and a CMake profile to use (in this case one of Debug or Release)

Another thing you'll notice [Figure 32](#page-53-1) shows is that in the bottom status bar, you can see hello\_usb and Debug again. These are showing you the target and CMake profile being used to control syntax highlighting etc. in the editor (This was auto selected when you chose hello\_usb before). You can visually see in the stdio.c file that has been opened by the user, that PICO\_STDIO\_USB is set, but PICO\_STDIO\_UART is not (which are part of the configuration of hello\_usb). Build time per binary configuration of libraries is heavily used within the SDK, so this is a very nice feature.

*artifacts*

#### **10.2.1.1.3. Build Artifacts**

The build artifacts are located under cmake-build-<profile> under the project root (see [Figure 33\)](#page-54-0). In this case this is the cmake-build-debug directory.

<span id="page-54-0"></span>The UF2 file can be copied onto an RP2040 device in BOOTSEL mode, or the ELF can be used for debugging.

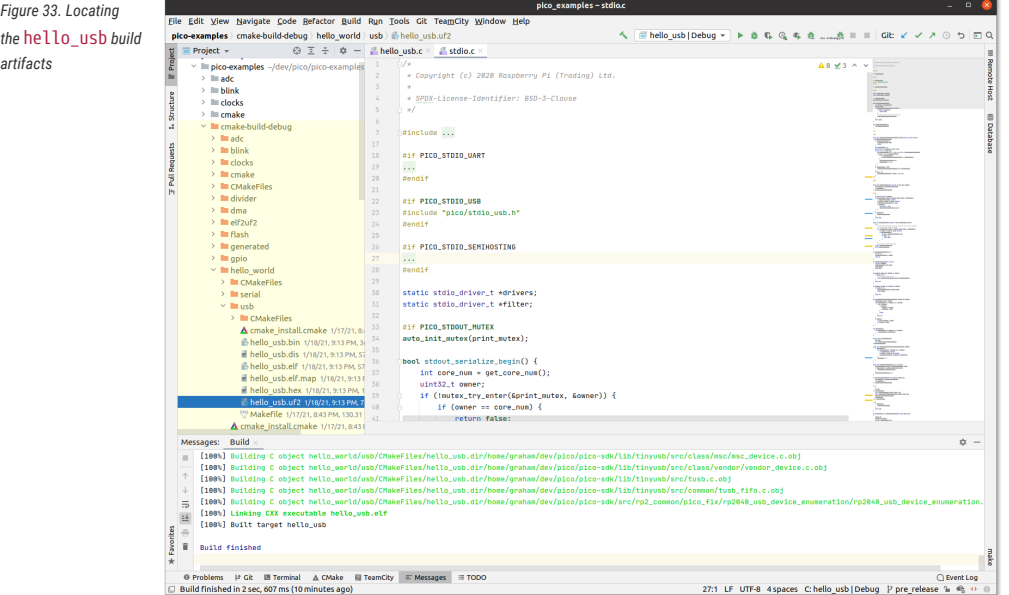

# **10.3. Other Environments**

There are many development environments available, and we cannot describe all of them here, but you will be able to use many of them with the SDK. There are a number of things needed by your IDE that will make Raspberry Pi Pico support possible:

- CMake integration
- GDB support with remote options
- SVD. Not essential but makes reading peripheral status much easier
- Optional ARM embedded development plugin. These types of plugin often make support much easier.

#### **10.3.1. Using openocd-svd**

The [openocd-svd](https://github.com/esynr3z/openocd-svd) tool is a Python-based GUI utility that gives you access peripheral registers of ARM MCUs via combination of OpenOCD and CMSIS-SVD.

To install it you should first install the dependencies,

```
$ sudo apt install python3-pyqt5
$ pip3 install -U cmsis-svd
```
before cloning the openocd-svd git repository.

```
$ cd ~$ git clone https://github.com/esynr3z/openocd-svd.git
```
Ensuring your Raspberry Pi 4 and Raspberry Pi Pico are correctly wired together, we can attach OpenOCD to the chip, via the swd and rp2040 configs.

\$ openocd -f interface/raspberrypi-swd.cfg -f target/rp2040.cfg

### **WARNING**

If your flash has DORMANT mode code in it, or any code that stops the system clock, the debugger will fail to attach because the system clock is stopped. While this may present as a "bricked" board you can return to BOOTSEL mode using the button without problems.

This OpenOCD terminal needs to be left open. So go ahead and open another terminal, in this one we'll attach a gdb instance to OpenOCD.

Navigate to your project, and start gdb,

```
$ cd ~/pico/test
$ gdb-multiarch test.elf
```
Connect GDB to OpenOCD,

(gdb) target remote localhost:3333

and load it into flash, and start it running.

```
(gdb) load
(gdb) monitor reset init
(gdb) continue
```
With both openocd and gdb running, open a third window and start openocd-svd pointing it to the SVD file in the SDK.

\$ python3 openocd\_svd.py /home/pi/pico/pico-sdk/src/rp2040/hardware\_regs/rp2040.svd

This will open the openocd-svd window. Now go to the File menu and click on "Connect OpenOCD" to connect via telnet to the running openocd instance.

This will allow you to inspect the registers of the code running on your Raspberry Pi Pico, see [Figure 34.](#page-56-0)

*Figure 34. OpenOCD SVD running and connected to the Raspberry Pi Pico.*

<span id="page-56-0"></span>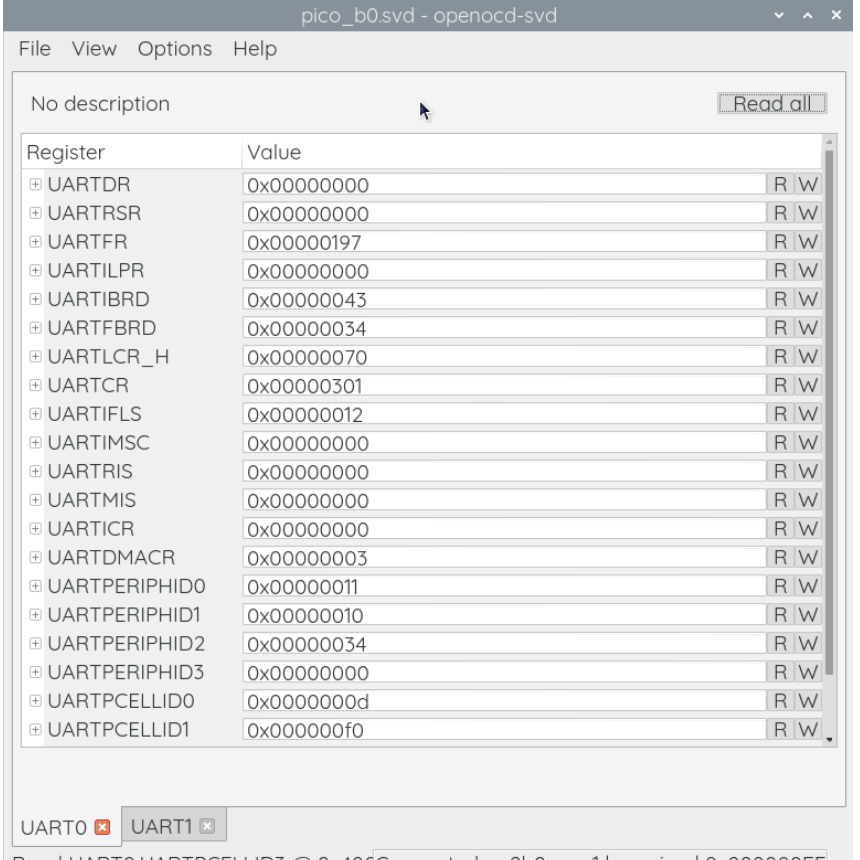

Read UART0.UARTPCELLID3 @ 0x400Connected: rp2b0.core1 | running | 0x000000EE

# <span id="page-57-0"></span>**Appendix A: Using Picoprobe**

One Raspberry Pi Pico can be used to reprogram and debug another, using the picoprobe firmware, which transforms a Pico into a USB → SWD and UART bridge. This makes it easy to use a Raspberry Pi Pico on non Raspberry Pi platforms such as Windows, Mac, and Linux computers where you don't have GPIOs to connect directly to UART or SWD, but you do have a USB port.

*Figure 35. Wiring between Pico A (left) and Pico B (right) with Pico A acting as a debug probe. At least the ground and the two SWD wires must be connected, for one Pico to be able to reprogram and debug another. This diagram also shows how the UART serial port can be connected, so that you can see the UART serial output of the Pico-under-test, and how the power supply can be bridged across, so that both boards are powered by one USB cable. More in [Picoprobe Wiring.](#page-61-0)*

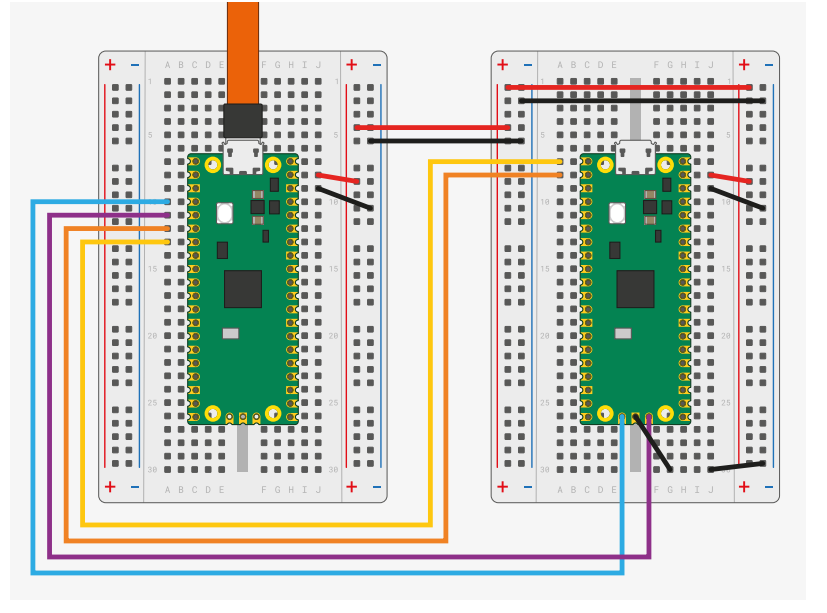

# **Build OpenOCD**

For picoprobe to work, you need to build openocd with the picoprobe driver enabled.

## **Linux**

```
$ cd \sim /pico$ sudo apt install automake autoconf build-essential texinfo libtool libftdi-dev libusb-1.0-0-
dev
$ git clone https://github.com/raspberrypi/openocd.git --branch rp2040 --depth=1 --no-single
-branch
$ cd openocd
$ ./bootstrap
$ ./configure --enable-picoprobe ①
$ make -14$ sudo make install
```
1. If you are building on a Raspberry Pi you can also pass --enable-sysfsgpio --enable-bcm2835gpio to allow bitbanging SWD via the GPIO pins.

### **Windows**

To make building OpenOCD as easy as possible, we will use MSYS2. To quote their website: "MSYS2 is a collection of tools and libraries providing you with an easy-to-use environment for building, installing and running native Windows

software."

Download and run the installer from <https://www.msys2.org/>.

Start by updating the package database and core system packages with:

pacman -Syu

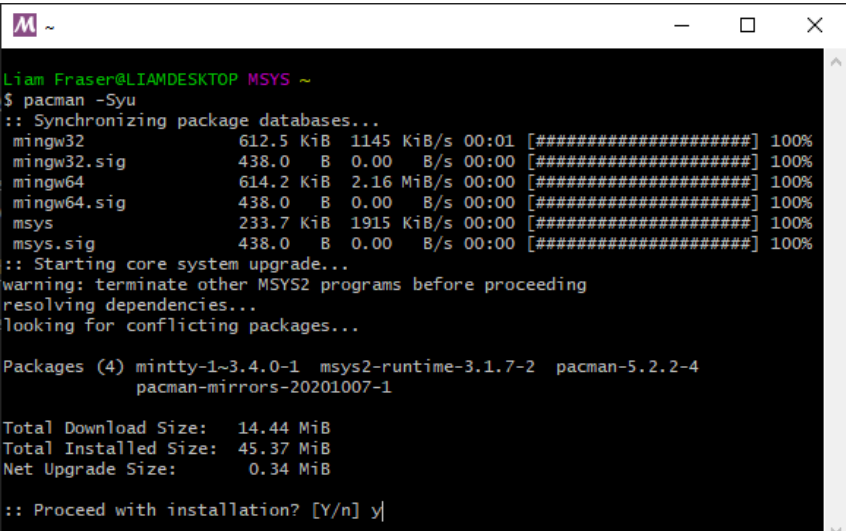

If MSYS2 closes, start it again (making sure you select the 64-bit version) and run

pacman -Su

to finish the update.

Install required dependencies:

pacman -S mingw-w64-x86\_64-toolchain git make libtool pkg-config autoconf automake texinfo mingw-w64-x86\_64-libusb

Pick all when installing the mingw-w64-x86\_64 toolchain by pressing enter.

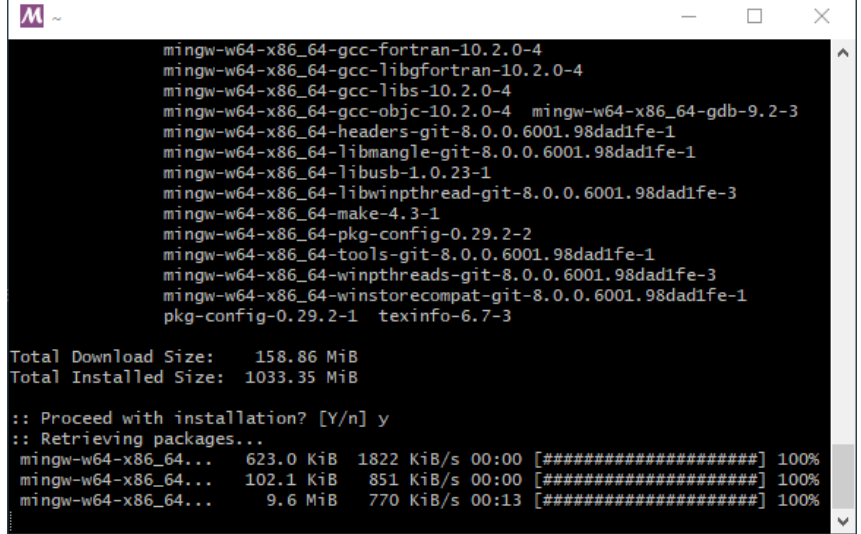

Close MSYS2 and reopen the 64-bit version to make sure the environment picks up GCC.

```
$ git clone https://github.com/raspberrypi/openocd.git --branch rp2040 --depth=1
$ cd openocd
$ ./bootstrap
$ ./configure --enable-picoprobe --disable-werror ①
$ make -j4
```
1. Unfortunately disable-werror is needed because not everything compiles cleanly on Windows

Finally run OpenOCD to check it has built correctly. Expect it to error out because no configuration options have been passed.

```
$ src/openocd.exe
Open On-Chip Debugger 0.10.0+dev-gc231502-dirty (2020-10-14-14:37)
Licensed under GNU GPL v2
For bug reports, read
         http://openocd.org/doc/doxygen/bugs.html
embedded:startup.tcl:56: Error: Can't find openocd.cfg
in procedure 'script'
at file "embedded:startup.tcl", line 56
Info : Listening on port 6666 for tcl connections
Info : Listening on port 4444 for telnet connections
Error: Debug Adapter has to be specified, see "interface" command
embedded:startup.tcl:56: Error:
in procedure 'script'
at file "embedded:startup.tcl", line 56
```
### **Mac**

Install brew if needed

```
/bin/bash -c "$(curl -fsSL
https://raw.githubusercontent.com/Homebrew/install/master/install.sh)"
```
Install dependencies

brew install libtool automake libusb wget pkg-config gcc texinfo ①

1. The version of texinfo shipped with OSX is below the version required to build OpenOCD docs

```
$ cd ~/pico
$ git clone https://github.com/raspberrypi/openocd.git --branch rp2040 --depth=1
$ cd openocd
$ export PATH="/usr/local/opt/texinfo/bin:$PATH" ①
$ ./bootstrap
$ ./configure --enable-picoprobe --disable-werror ②
$ make -14
```
1. Put newer version of texinfo on the path

2. Unfortunately disable-werror is needed because not everything compiles cleanly on OSX

Check OpenOCD runs. Expect it to error out because no configuration options have been passed.

```
$ src/openocd
Open On-Chip Debugger 0.10.0+dev-gc231502-dirty (2020-10-15-07:48)
Licensed under GNU GPL v2
For bug reports, read
         http://openocd.org/doc/doxygen/bugs.html
embedded:startup.tcl:56: Error: Can't find openocd.cfg
in procedure 'script'
at file "embedded:startup.tcl", line 56
Info : Listening on port 6666 for tcl connections
Info : Listening on port 4444 for telnet connections
Error: Debug Adapter has to be specified, see "interface" command
embedded:startup.tcl:56: Error:
in procedure 'script'
at file "embedded:startup.tcl", line 56
```
# **Build and flash picoprobe**

#### **Picoprobe UF2 Download**

A UF2 binary of picoprobe can be downloaded from [the Software Utilities section](https://www.raspberrypi.com/documentation/microcontrollers/) of the Raspberry Pi Pico documentation page. Click on the Raspberry Pi Pico section, scroll down to Software Utilities, and download the UF2 under "Debugging using another Raspberry Pi Pico".

These build instructions assume you are running on Linux, and have installed the SDK.

```
cd ~/pico
git clone https://github.com/raspberrypi/picoprobe.git
cd picoprobe
mkdir build
cd build
cmake ..
```
#### make -j4

Boot the Raspberry Pi Pico you would like to act as a debugger with the BOOTSEL button pressed and drag on picoprobe.uf2.

# <span id="page-61-0"></span>**Picoprobe Wiring**

*Figure 36. Wiring between Pico A (left) and Pico B (right) configuring Pico A as a debugger. Note that if Pico B is a USB Host then you'd want to hook VBUS up to VBUS so it can provide 5V instead of VSYS to VSYS.*

<span id="page-61-1"></span>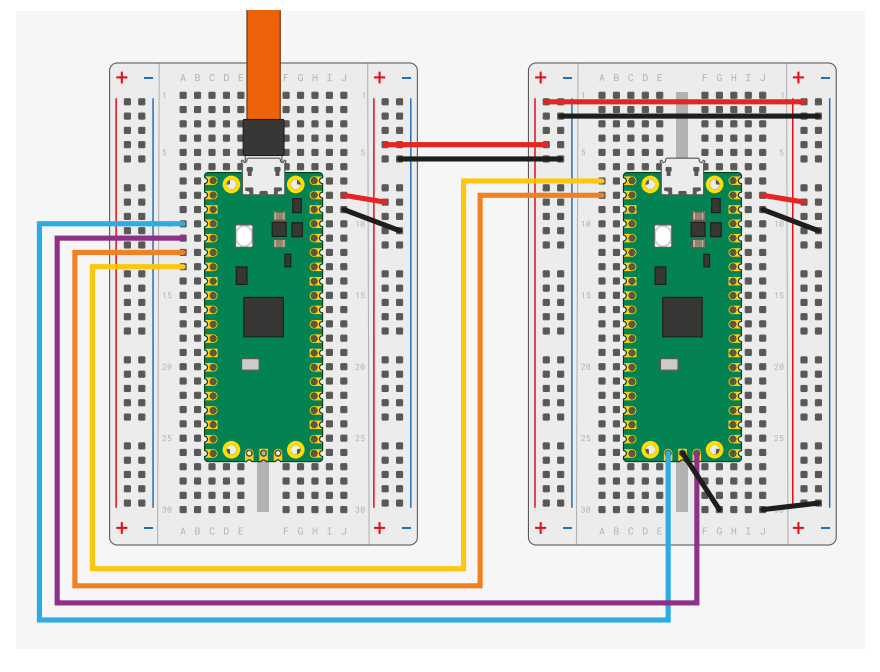

The wiring loom between the two Pico boards is shown in [Figure 36.](#page-61-1)

```
Pico A GND -> Pico B GND
Pico A GP2 -> Pico B SWCLK
Pico A GP3 -> Pico B SWDIO
Pico A GP4/UART1 TX -> Pico B GP1/UART0 RX
Pico A GP5/UART1 RX -> Pico B GP0/UART0 TX
```
The minimum set of connections for loading and running code via OpenOCD is GND, SWCLK and SWDIO. Connecting up the UART wires will also let you communicate with the right-hand Pico's UART serial port through the left-hand Pico's USB connection. You can also use just the UART wires to talk to any other UART serial device, like the boot console on a Raspberry Pi.

Optionally, to power Pico A from Pico B you should also wire,

Pico A VSYS -> Pico B VSYS

#### *<u>O* IMPORTANT</u>

If Pico B is a USB Host then you must connect VBUS to VBUS, **not** VSYS to VSYS, so that Pico B can provide 5V on its USB connector. If Pico B is using USB in device mode, or not using its USB at all, this is not necessary.

# <span id="page-62-0"></span>**Install Picoprobe driver (only needed on Windows)**

The Picoprobe device has two usb interfaces:

- 1. A class-compliant CDC UART (serial port), which means it works on Windows out of the box
- 2. A vendor-specific interface for SWD probe data. This means we need to install a driver to make it work.

We will use Zadig (<http://zadig.akeo.ie>) for this.

Download and run Zadig.

Select Picoprobe (Interface 2) from the dropdown box. Select libusb-win32 as the driver.

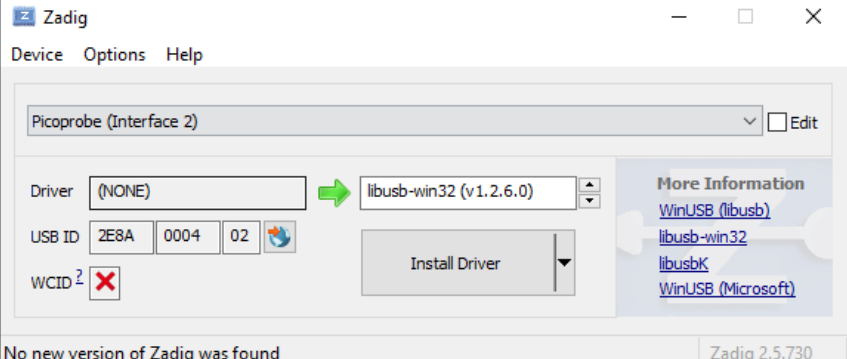

Then select install driver.

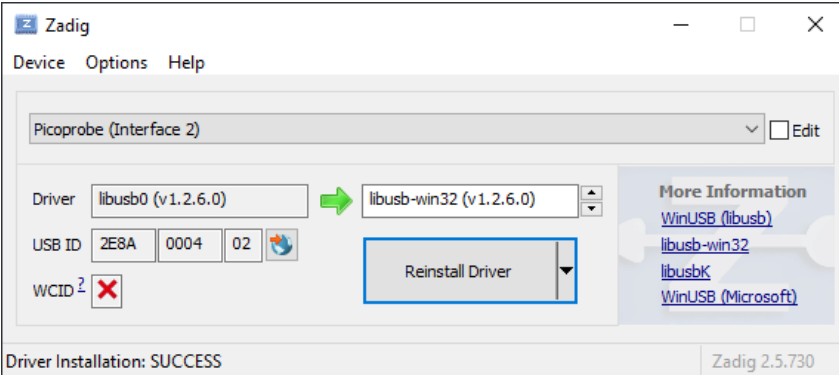

# **Using Picoprobe's UART**

### **Linux**

sudo minicom -D /dev/ttyACM0 -b 115200

# **Windows**

Download and install PuTTY <https://www.chiark.greenend.org.uk/~sgtatham/putty/latest.html>

Open Device Manager and locate Picoprobe's COM port number. In this example it is COM7.

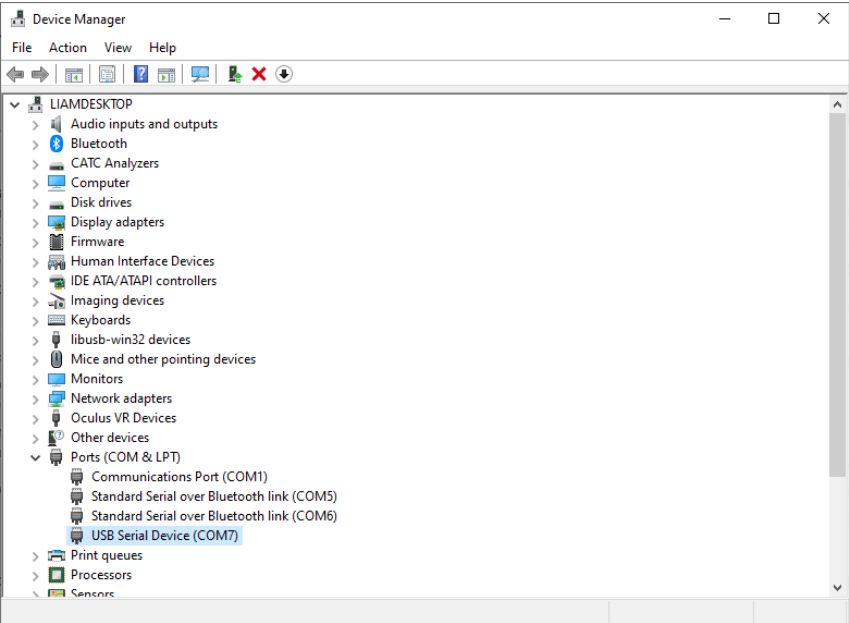

Open PuTTY. Select Serial under connection type. Then type the name of your COM port along with 115200 as the speed.

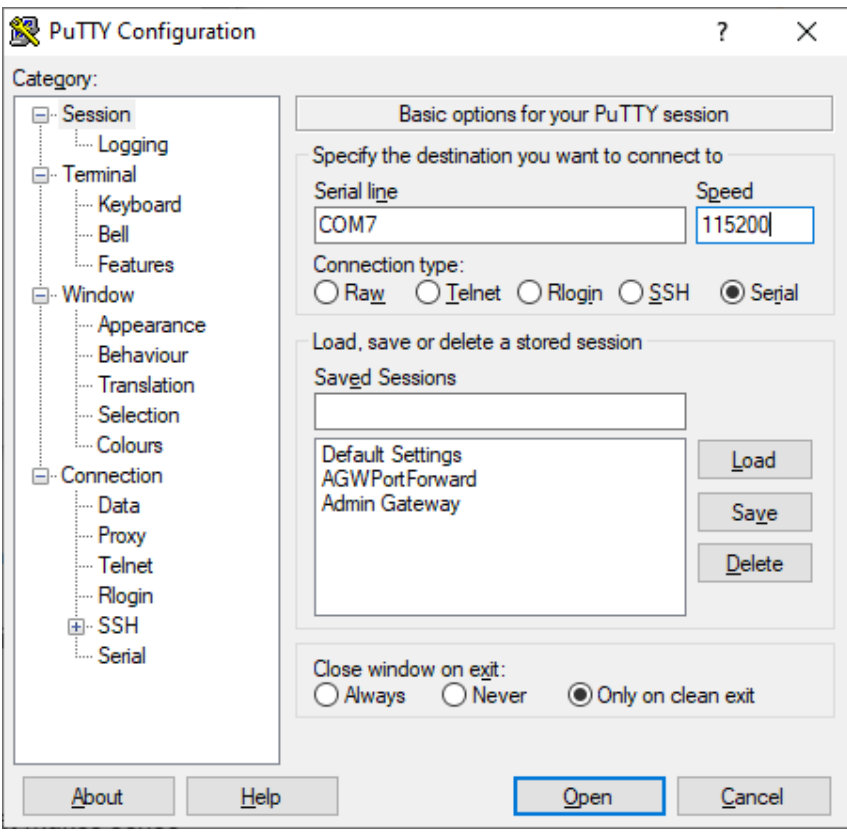

Select Open to start the serial console. You are now ready to run your application!

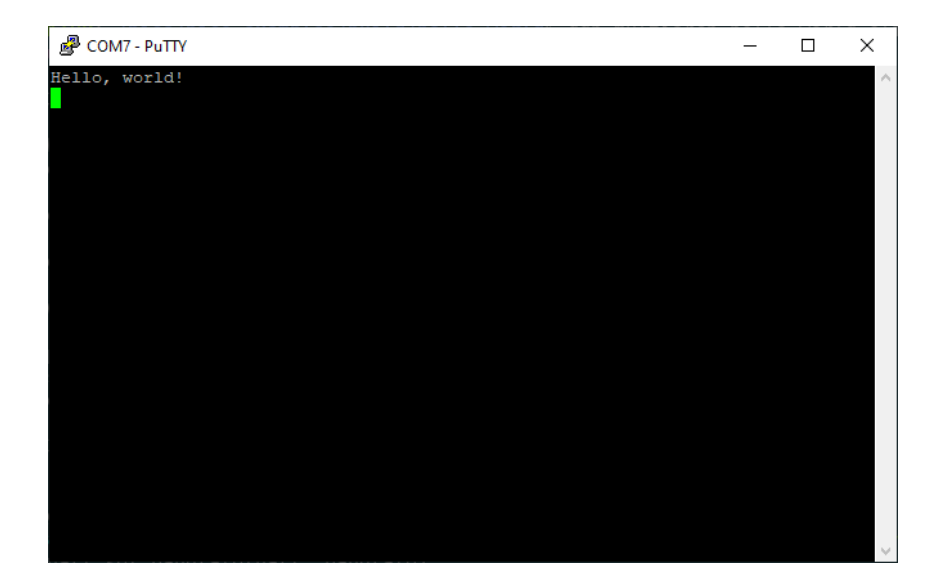

### **Mac**

```
brew install minicom
minicom -D /dev/tty.usbmodem1234561 -b 115200
```
# **Using Picoprobe with OpenOCD**

Same for all platforms

src/openocd -f interface/picoprobe.cfg -f target/rp2040.cfg -s tcl

Connect GDB as you usually would with

target remote localhost:3333

# **Appendix B: Using Picotool**

It is possible to embed information into a Raspberry Pi Pico binary, which can be retrieved using a command line utility called picotool.

# **Getting picotool**

The picotool utility is available in its own repository. You will need to clone and build it if you haven't ran the pico-setup script.

```
$ git clone -b master https://github.com/raspberrypi/picotool.git
$ cd picotool
```
You will also need to install libusb if it is not already installed,

\$ sudo apt-get install libusb-1.0-0-dev

#### **A** NOTE

If you are building picotool on macOS you can install libusb using Homebrew,

\$ brew install libusb pkg-config

While if you are building on Microsoft Windows you can download and install a Windows binary of libusb directly from the [libusb.info](https://libusb.info/) site.

# **Building picotool**

Building picotool can be done as follows,

```
$ mkdir build
$ cd build
$ export PICO_SDK_PATH=~/pico/pico-sdk
$ cmake ../
$ make
```
this will generate a picotool command-line binary in the build/picotool directory.

#### **A** NOTE

```
If you are building on Microsoft Windows you should invoke CMake as follows,
 C:\Users\pico\picotool> mkdir build
 C:\Users\pico\picotool> cd build
 C:\Users\pico\picotool\build> cmake .. -G "NMake Makefiles"
 C:\Users\pico\picotool\build> nmake
```
# **Using picotool**

The picotool binary includes a command-line help function,

```
$ picotool help
PICOTOOL:
     Tool for interacting with a RP2040 device in BOOTSEL mode, or with a RP2040 binary
SYNOPSYS:
     picotool info [-b] [-p] [-d] [-l] [-a] [--bus <bus>] [--address <addr>] [-f] [-F]
     picotool info [-b] [-p] [-d] [-l] [-a] <filename> [-t <type>]
     picotool load [-n] [-N] [-v] [-x] <filename> [-t <type>] [-o <offset>] [--bus <bus>] [--
address
                  <addr>] [-f] [-F]
     picotool save [-p] [--bus <bus>] [--address <addr>] [-f] [-F] <filename> [-t <type>]
   picotool save -a [--bus <bus>] [--address <addr>] [-f] [-F] <filename> [-t <type>]
     picotool save -r <from> <to> [--bus <bus>] [--address <addr>] [-f] [-F] <filename> [-t
<type>]
   picotool verify [--bus <bus>] [--address <addr>] [-f] [-F] <filename> [-t <type>] [-r
<from>
                  <to>] [-o <offset>]
   picotool reboot [-a] [-u] [--bus <bus>] [--address <addr>] [-f] [-F]
     picotool version [-s]
     picotool help [<cmd>]
COMMANDS:
     info Display information from the target device(s) or file.
               Without any arguments, this will display basic information for all connected
RP2040
               devices in BOOTSEL mode
     load Load the program / memory range stored in a file onto the device.
   save Save the program / memory stored in flash on the device to a file.
     verify Check that the device contents match those in the file.
     reboot Reboot the device
     version Display picotool version
   help Show general help or help for a specific command
Use "picotool help <cmd>" for more info
```
#### **A** NOTE

The majority of commands require an RP2040 device in BOOTSEL mode to be connected.

#### *<u>O* IMPORTANT</u>

If you get an error message No accessible RP2040 devices in BOOTSEL mode were found. accompanied with a note similar to Device at bus 1, address 7 appears to be a RP2040 device in BOOTSEL mode, but picotool was unable to connect indicating that there was a Raspberry Pi Pico connected then you can run picotool using sudo, e.g.

```
$ sudo picotool info -a
```
If you get this message on Windows you can add a driver similarly to a driver for picoprobe described in [Install](#page-62-0) [Picoprobe driver \(only needed on Windows\).](#page-62-0)

As of version 1.1 of picotool it is also possible to interact with RP2040 devices that are not in BOOTSEL mode, but are using USB stdio support from the SDK by using the -f argument of picotool.

### **Display information**

So there is now *Binary Information* support in the SDK which allows for easily storing compact information that picotool can find (See [Binary Information](#page-70-0) below). The info command is for reading this information.

The information can be either read from one or more connected RP2040 devices in BOOTSEL mode, or from a file. This file can be an ELF, a UF2 or a BIN file.

```
$ picotool help info
INFO:
      Display information from the target device(s) or file.
      Without any arguments, this will display basic information for all connected RP2040 devices
in
      BOOTSEL mode
SYNOPSYS:
    picotool info [-b] [-c] [-d] [-1] [-a] [-bus <br/>bus>] [-address <addr>>[-f] [-f] [-F]  picotool info [-b] [-p] [-d] [-l] [-a] <filename> [-t <type>]
OPTIONS:
      Information to display
          -b, --basic
              Include basic information. This is the default
        -D, --pins
              Include pin information
          -d, --device
              Include device information
          -l, --build
              Include build attributes
          -a, --all
              Include all information
TARGET SELECTION:
      To target one or more connected RP2040 device(s) in BOOTSEL mode (the default)
        --bus <br/>
s
              Filter devices by USB bus number
        --address <addr>
              Filter devices by USB device address
          -f, --force
              Force a device not in BOOTSEL mode but running compatible code to reset so the
```
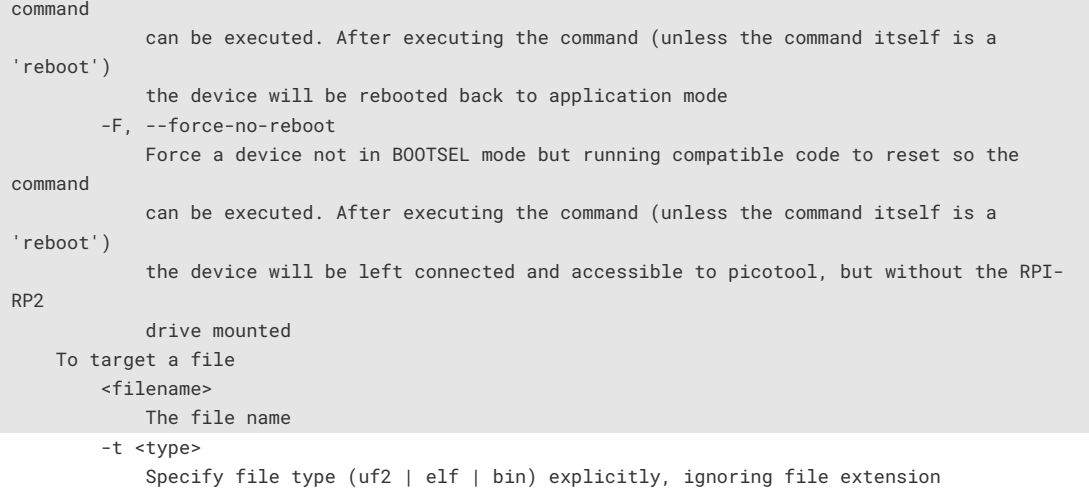

For example connect your Raspberry Pi Pico to your computer as mass storage mode, by pressing and holding the BOOTSEL button before plugging it into the USB. Then open up a Terminal window and type,

\$ sudo picotool info Program Information name: hello\_world features: stdout to UART

or,

```
$ sudo picotool info -a
Program Information
 name: hello_world
 features: stdout to UART
 binary start: 0x10000000
 binary end: 0x1000606c
Fixed Pin Information
 20: UART1 TX
 21: UART1 RX
Build Information
 build date: Dec 31 2020
 build attributes: Debug build
Device Information
 flash size: 2048K
 ROM version: 2
```
for more information. Alternatively you can just get information on the pins used as follows,

```
$ sudo picotool info -bp
Program Information
 name: hello_world
 features: stdout to UART
Fixed Pin Information
 20: UART1 TX
```
21: UART1 RX

The tool can also be used on binaries still on your local filesystem,

```
$ picotool info -a lcd_1602_i2c.uf2
File lcd_1602_i2c.uf2:
Program Information
 name: lcd_1602_i2c
 web site: https://github.com/raspberrypi/pico-examples/tree/HEAD/i2c/lcd_1602_i2c
 binary start: 0x10000000
 binary end: 0x10003c1c
Fixed Pin Information
 4: I2C0 SDA
 5: I2C0 SCL
Build Information
 build date: Dec 31 2020
```
#### **Save the program**

Save allows you to save a range of memory or a program or the whole of flash from the device to a BIN file or a UF2 file.

```
$ picotool help save
SAVE:
     Save the program / memory stored in flash on the device to a file.
SYNOPSYS:
     picotool save [-p] [--bus <bus>] [--address <addr>] [-f] [-F] <filename> [-t <type>]
    picotool save -a [--bus <br/> <br/>bus>] [--address <addr>] [-f] [-F] <filename> [-t <type>]
      picotool save -r <from> <to> [--bus <bus>] [--address <addr>] [-f] [-F] <filename> [-t
<type>]
OPTIONS:
     Selection of data to save
          -p, --program
              Save the installed program only. This is the default
          -a, --all
              Save all of flash memory
          -r, --range
              Save a range of memory. Note that UF2s always store complete 256 byte-aligned
blocks of
              256 bytes, and the range is expanded accordingly
          <from>
              The lower address bound in hex
          <to>
              The upper address bound in hex
      Source device selection
        --bus <br/>bus>
             Filter devices by USB bus number
        --address <addr>
              Filter devices by USB device address
          -f, --force
              Force a device not in BOOTSEL mode but running compatible code to reset so the
command
              can be executed. After executing the command (unless the command itself is a
```

```
'reboot')
              the device will be rebooted back to application mode
          -F, --force-no-reboot
              Force a device not in BOOTSEL mode but running compatible code to reset so the
command
              can be executed. After executing the command (unless the command itself is a
'reboot')
              the device will be left connected and accessible to picotool, but without the RPI-
RP2
              drive mounted
      File to save to
          <filename>
              The file name
          -t <type>
              Specify file type (uf2 | elf | bin) explicitly, ignoring file extension
```
For example,

```
$ sudo picotool info
Program Information
name: lcd_1602_i2c
web site: https://github.com/raspberrypi/pico-examples/tree/HEAD/i2c/lcd_1602_i2c
$ picotool save spoon.uf2
Saving file: [===============================] 100%
Wrote 51200 bytes to spoon.uf2
$ picotool info spoon.uf2
File spoon.uf2:
Program Information
name: lcd_1602_i2c
web site: https://github.com/raspberrypi/pico-examples/tree/HEAD/i2c/lcd_1602_i2c
```
# <span id="page-70-0"></span>**Binary Information**

Binary information is machine-locatable and generally machine-consumable. I say generally because anyone can include any information, and we can tell it from ours, but it is up to them whether they make their data self-describing.

### **Basic information**

This information is really handy when you pick up a Pico and don't know what is on it!

Basic information includes

- program name
- program description
- program version string
- program build date
- program url
- program end address
- program features, this is a list built from individual strings in the binary, that can be displayed (e.g. we will have one for UART stdio and one for USB stdio) in the SDK
- build attributes, this is a similar list of strings, for things pertaining to the binary itself (e.g. Debug Build)

### **Pins**

This is certainly handy when you have an executable called hello\_serial.elf but you forgot what RP2040-based board it was built for, as different boards may have different pins broken out.

Static (fixed) pin assignments can be recorded in the binary in very compact form:

```
$ picotool info --pins sprite_demo.elf
File sprite_demo.elf:
Fixed Pin Information
0-4: Red 0-4
6-10: Green 0-4
11-15: Blue 0-4
16: HSync
17: VSync
18: Display Enable
19: Pixel Clock
20: UART1 TX
21: UART1 RX
```
### **Including Binary information**

Binary information is declared in the program by macros; for the previous example:

```
$ picotool info --pins sprite_demo.elf
File sprite_demo.elf:
Fixed Pin Information
0-4: Red 0-4
6-10: Green 0-4
11-15: Blue 0-4
16: HSync
17: VSync
18: Display Enable
19: Pixel Clock
20: UART1 TX
21: UART1 RX
```
There is one line in the setup\_default\_uart function:

bi\_decl\_if\_func\_used(bi\_2pins\_with\_func(PICO\_DEFAULT\_UART\_RX\_PIN, PICO\_DEFAULT\_UART\_TX\_PIN, GPIO\_FUNC\_UART));

The two pin numbers, and the function UART are stored, then decoded to their actual function names (UART1 TX etc) by picotool. The bi\_decl\_if\_func\_used makes sure the binary information is only included if the containing function is called.

Equally, the video code contains a few lines like this:

```
bi_decl_if_func_used(bi_pin_mask_with_name(0x1f << (PICO_SCANVIDEO_COLOR_PIN_BASE +
PICO_SCANVIDEO_DPI_PIXEL_RSHIFT), "Red 0-4"));
```
## **Details**

Things are designed to waste as little space as possible, but you can turn everything off with preprocessor var PICO\_NO\_BINARY\_INFO=1. Additionally any SDK code that inserts binary info can be separately excluded by its own preprocesor var.

You need,

*#include "pico/binary\_info.h"*

There are a bunch of bi\_ macros in the headers

```
#define bi_binary_end(end)
#define bi_program_name(name)
#define bi_program_description(description)
#define bi_program_version_string(version_string)
#define bi_program_build_date_string(date_string)
#define bi_program_url(url)
#define bi_program_feature(feature)
#define bi_program_build_attribute(attr)
#define bi_1pin_with_func(p0, func)
#define bi_2pins_with_func(p0, p1, func)
#define bi_3pins_with_func(p0, p1, p2, func)
#define bi_4pins_with_func(p0, p1, p2, p3, func)
#define bi_5pins_with_func(p0, p1, p2, p3, p4, func)
#define bi_pin_range_with_func(plo, phi, func)
#define bi_pin_mask_with_name(pmask, label)
#define bi_pin_mask_with_names(pmask, label)
#define bi_1pin_with_name(p0, name)
#define bi_2pins_with_names(p0, name0, p1, name1)
#define bi_3pins_with_names(p0, name0, p1, name1, p2, name2)
#define bi_4pins_with_names(p0, name0, p1, name1, p2, name2, p3, name3)
```
which make use of underlying macros, e.g.

```
#define bi_program_url(url) bi_string(BINARY_INFO_TAG_RASPBERRY_PI, BINARY_INFO_ID_RP_PROGRAM_URL,
url)
```
You then either use bi\_decl(bi\_blah(…)) for unconditional inclusion of the binary info blah, or bi\_decl\_if\_func\_used(bi\_blah(…)) for binary information that may be stripped if the enclosing function is not included in the binary by the linker (think --gc-sections).

For example,

```
 1 #include <stdio.h>
 2 #include "pico/stdlib.h"
 3 #include "hardware/gpio.h"
 4 #include "pico/binary_info.h"
 5 
 6 const uint LED_PIN = 25;
 7 
 8 int main() {
\overline{q}10 bi_decl(bi_program_description("This is a test binary."));
11 bi_decl(bi_1pin_with_name(LED_PIN, "On-board LED"));
```

```
12 
13 setup_default_uart();
14 gpio_set_function(LED_PIN, GPIO_FUNC_PROC);
15 gpio_set_dir(LED_PIN, GPIO_OUT);
16 while (1) {
17 gpio_put(LED_PIN, 0);
18 sleep_ms(250);
19 gpio_put(LED_PIN, 1);
20 puts("Hello World\n");
21 sleep_ms(1000);
22 }
23 }
```
when queried with picotool,

```
$ sudo picotool info -a test.uf2
File test.uf2:
Program Information
 name: test
 description: This is a test binary.
 features: stdout to UART
 binary start: 0x10000000
 binary end: 0x100031f8
Fixed Pin Information
 0: UART0 TX
 1: UART0 RX
 25: On-board LED
Build Information
 build date: Jan 4 2021
```
shows our information strings in the output.

## **Setting common fields from CMake**

You can also set fields directly from your project's CMake file, e.g.,

```
pico_set_program_name(foo "not foo") ①
pico_set_program_description(foo "this is a foo")
pico_set_program_version_string(foo "0.00001a")
pico_set_program_url(foo "www.plinth.com/foo")
```
1. The name "foo" would be the default.

## **O** NOTE

All of these are passed as command line arguments to the compilation, so if you plan to use quotes, newlines etc. you may have better luck defining it using bi\_decl in the code.

## **Appendix C: Documentation Release History**

*Table 1. Documentation*

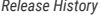

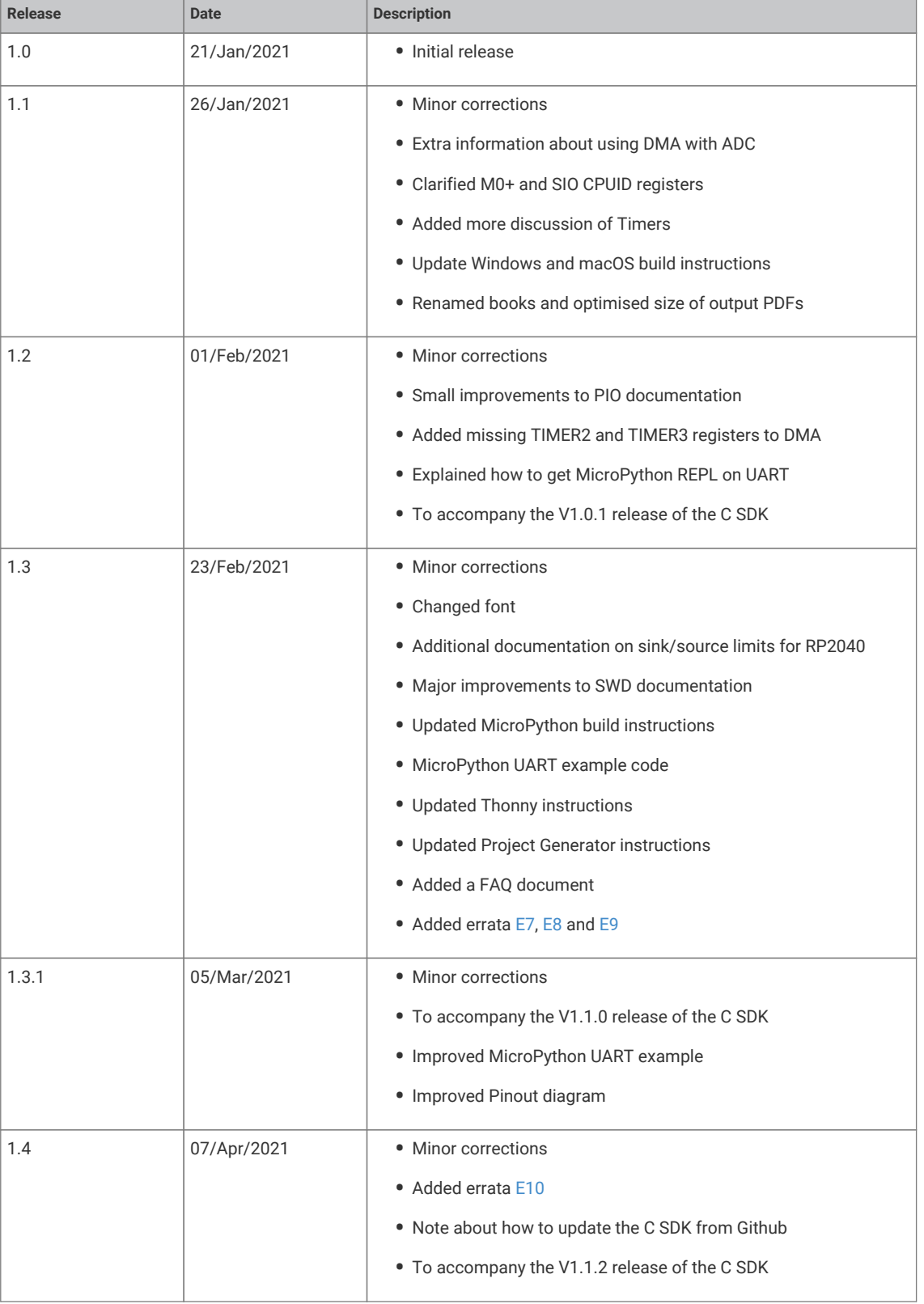

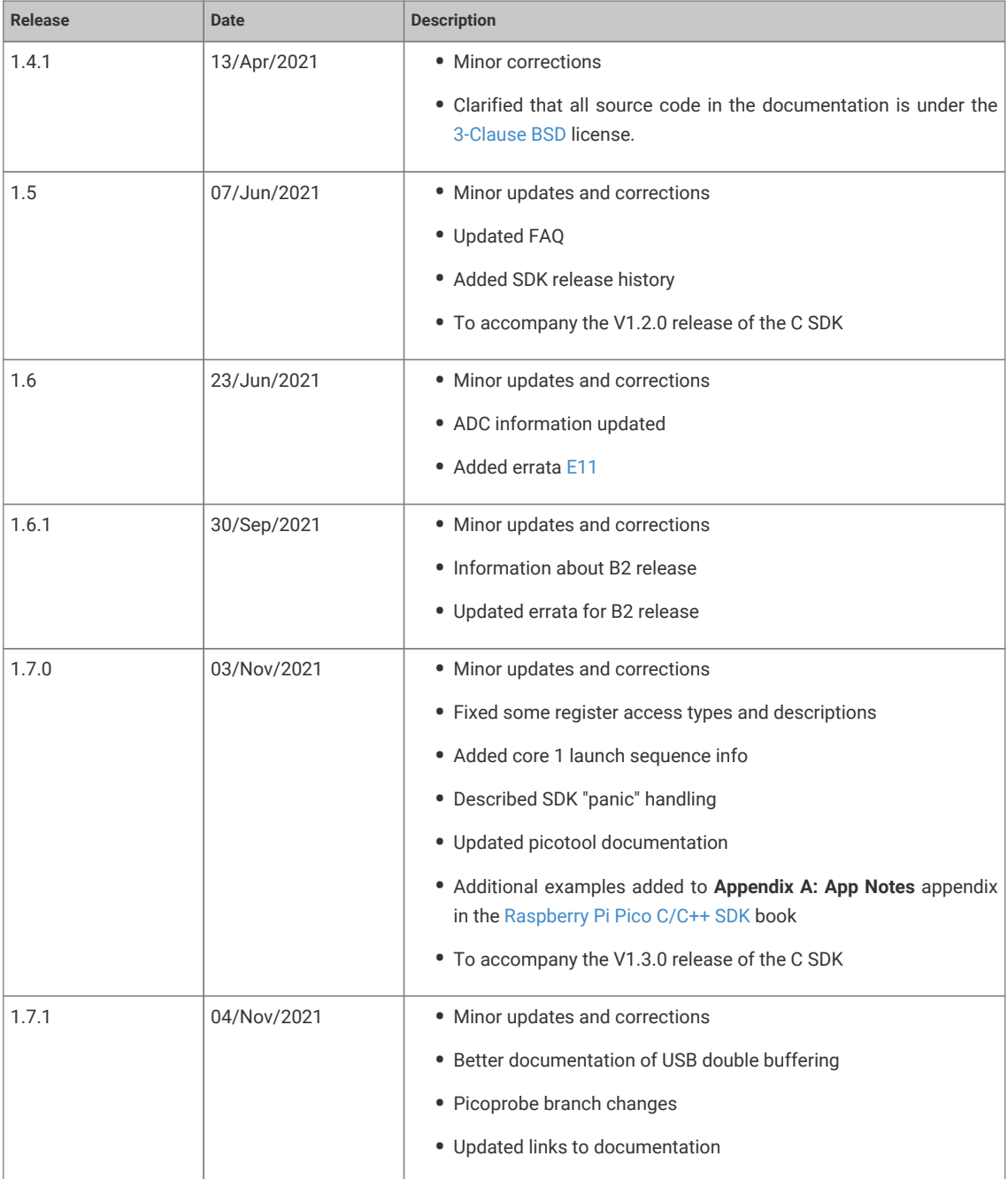

The latest release can be found at [https://datasheets.raspberrypi.com/pico/getting-started-with-pico.pdf.](https://datasheets.raspberrypi.com/pico/getting-started-with-pico.pdf)

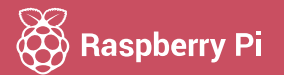

Raspberry Pi is a trademark of the Raspberry Pi Foundation